Register your product and get support at www.philips.com/welcome

42PES0001D/H

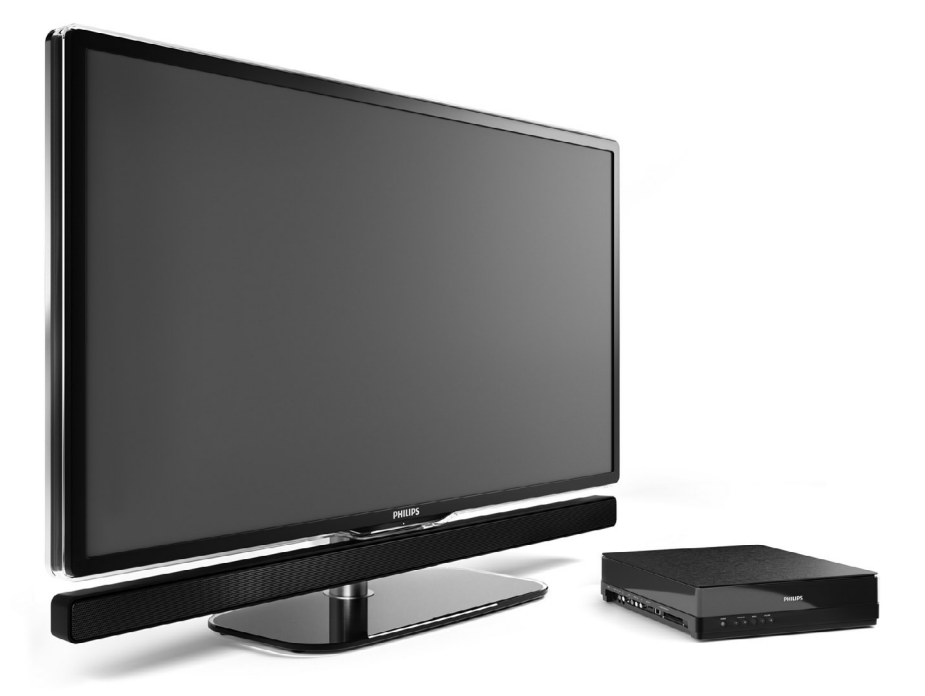

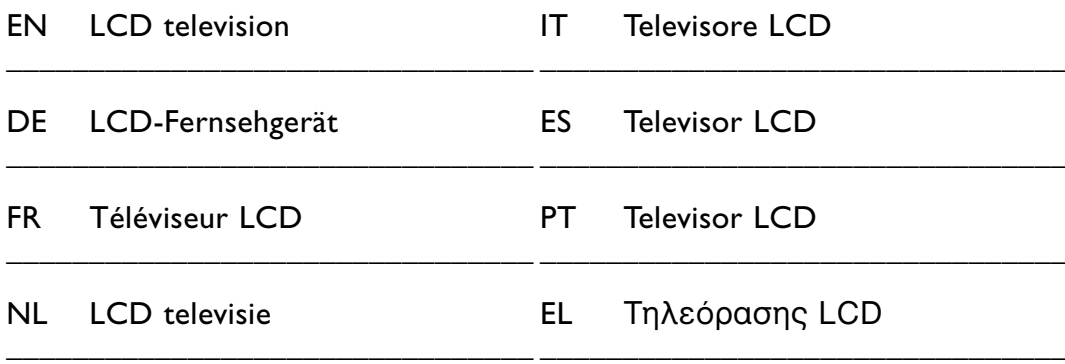

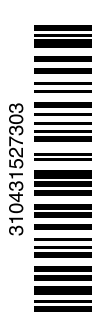

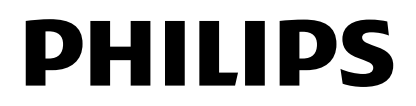

# **Índice**

**1 Importante 3**

- 1.1 Segurança 3
- 1.2 Cuidados com o ecrã 3
- 1.3 Reciclagem 3

## **2 O seu televisor** 4

- 2.1 Visão geral do televisor 4
- 2.2 Como ver HD TV 5
- 2.3 Destaques do produto 5

#### **3 Introdução 5**

- 3.1 Posicionamento do televisor 5
- 3.2 Posicionamento do Essence Connectivity hub 5
- 3.3 Montar a barra do altifalante 6
- 3.4 Montagem na parede 6
- 3.5 Baixar o suporte do TV 6
- 3.6 Pilhas do telecomando 7
- 3.7 Single cable entre o hub de TV e o ecrã 7
- 3.8 Cabo da antena 7
- 3.9 Cabo de alimentação 7

#### **4 Utilização do televisor 8**

- 4.1 Ligar ou desligar modo Standby 8
- 4.2 Ver televisão 8
- 4.3 Ver canais de um receptor digital 9
- 4.4 Ver dispositivos ligados 9
- 4.5 Ver um DVD 9
- 4.6 Seleccionar uma página de teletexto 9

#### **5 Outras utilizações do televisor 10**

- 5.1 Telecomando 10
- 5.2 Menus do TV 11
- 5.3 Definições de imagem e som 12
- 5.4 Teletexto 15
- 5.5 Criar listas de canais favoritos 17
- 5.6 Guia Electrónico de Programação 18
- 5.7 Temporizadores e bloqueios 19
- 5.8 Legendas 20
- 5.9 Visualizar e reproduzir fotografias, MP3... 20
- 5.10 Ouvir canais de rádio digital 22
- 5.11 Actualização do software 23

## **6 Instalação de canais 25**

- 6.1 Instalação automática de canais 25
- 6.2 Instalação manual de canais 27
- 6.3 Mudar a ordem de canais memorizados 27
- 6.4 Gestão de canais 28
- 6.5 Teste à recepção digital 28
- 6.6 Regulações de fábrica 28

#### **7 Ligações (DVD, receptor, ...) 29**

- 7.1 Visão geral das ligações 29
- 7.2 Acerca das ligações 30
- 7.3 Ligar os dispositivos com
	- o Assistente de ligações 31
- 7.4 Ligar os dispositivos sem o Assistente de ligações 31
- 7.5 Configuração das ligações 37
- 7.6 Preparação para serviços digitais 37
- 7.7 Rede de PC 38

#### **8 Dados técnicos 44**

**9 Resolução de problemas 46**

#### **10 Índice remissivo 49**

Registe o seu produto e obtenha assistência em www.philips.com/welcome.

2008 © Koninklijke Philips Electronics N.V.Todos os direitos reservados. As especificações estão sujeitas a alterações sem aviso prévio. As marcas comerciais são propriedade da Koninklijke Philips Electronics N.V. ou dos seus respectivos proprietários.

A Philips reserva-se o direito de alterar os produtos a qualquer altura sem ser obrigada a modificar as versões mais antigas. O material que se encontra neste manual é considerado adequado para o fim a que se destina o sistema. Se o produto, os seus módulos individuais ou procedimentos forem utilizados para outros fins para além dos aqui especificados, deve confirmar-se a sua validade e conformidade. A Philips garante que o material não infringe patentes dos Estados Unidos da América. Não está expressa ou implícita qualquer outra garantia.

#### Garantia

Os componentes não podem ser reparados pelo utilizador. Não abra nem remova tampa e não introduza objectos nos orifícios de ventilação nem introduza objectos não adequados para ligação aos conectores. As reparações só podem ser efectuadas por Centros de Assistência Philips e centros de reparação oficiais. O não cumprimento destas observações resultará na anulação de qualquer garantia, explícita ou implícita.

Qualquer operação expressamente proibida neste manual, ajustes, ou procedimentos de montagem não recomendados ou não autorizados neste manual anularão a garantia.

#### Características de pixéis

Este LCD possui um elevado número de pixéis de cor. Embora possua um nível de pixéis efectivos de 99,999% ou mais, podem aparecer constantemente pontos pretos ou pontos brilhantes de luz (de cor vermelha, verde ou azul) no ecrã. Trata-se de uma característica estrutural do visor (em conformidade com as normas comuns da indústria) e não de uma avaria.

#### Software de origem aberta

Este televisor contém software de origem aberta. A Philips oferece-se para fornecer ou disponibilizar, mediante pedido e por um valor não superior ao custo de distribuição do software original, uma cópia executável completa do código de origem correspondente, de uma forma habitualmente utilizada para troca de software. Esta oferta é válida por um período de 3 anos após a data de compra deste produto. Para obter o código de origem, escreva para Philips Innovative Applications N.V. Ass. to the Development Manager

Pathoekeweg 11

B-8000 Brugge Bélgica

#### Conformidade com as normas EMF (campos electromagnéticos)

A Koninklijke Philips Electronics N.V. fabrica e comercializa muitos produtos de consumo que, tal como qualquer aparelho electrónico em geral, têm a capacidade de emitir e receber sinais electromagnéticos.

Um dos mais importantes princípios empresariais da Philips é a implementação de todas as medidas de saúde e segurança necessárias nos seus produtos, de forma a cumprir todos os requisitos legais aplicáveis, bem como normas EMF aplicáveis no momento de fabrico dos produtos. A Philips está empenhada em desenvolver, produzir e comercializar produtos que não causem efeitos adversos na saúde.

A Philips confirma que se os seus produtos forem devidamente utilizados para o fim a que se destinam são seguros de utilizar, de acordo com as provas científicas actualmente disponíveis.

A Philips desempenha um papel activo no desenvolvimento de normas internacionais sobre EMF e segurança, permitindo à Philips incorporar previamente melhoramentos no processo de fabrico dos seus produtos.

#### Fusível (apenas para o Reino Unido)

Este televisor está equipado com uma ficha revestida aprovada. Caso seja necessário substituir o fusível, deve substituí-lo por um fusível do mesmo valor, conforme indicado na ficha (exemplo 10A).

- 1. Remova a cobertura do fusível e o fusível.
- 2. O fusível de substituição deve estar em conformidade com a norma BS

1362 e deve ter a marca de aprovação da ASTA. Se perder o fusível, contacte o seu revendedor para verificar qual é o tipo correcto.

3. Volte a colocar a cobertura do fusível.

Para manter a conformidade com a directiva EMC, a ficha de alimentação deste produto não pode ser separada do cabo de alimentação.

#### Direitos de autor

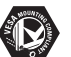

VESA, FDMI e o logotipo VESA Mounting Compliant são marcas comerciais da Video Electronics Standards Association.

#### **TE DOLBY**

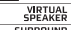

**ESPEARER I**<br>FROLOGICII Fabricado sob licença da Dolby Laboratories.'Dolby','Pro Logic' e o símbolo de duplo  $D$   $\square$ . são marcas comerciais da Dolby Laboratories.

BBE<sub>®</sub><br>**DIGITAL**® Fabricado sob licença da BBE Sound, Inc. Licenciado pela BBE, Inc sob uma ou mais das seguintes patentes dos Estados Unidos da América: 5510752, 5736897. BBE e o símbolo BBE são marcas comerciais registadas da BBE Sound Inc.

Windows Media é uma marca registada ou uma marca comercial da Microsoft Corporation nos Estados Unidos e/ou em outros países.

® Kensington e MicroSaver são marcas comerciais registadas nos Estados Unidos da América pela ACCO World Corporation, havendo registos emitidos ou requerimentos pendentes noutros países em todo o mundo.

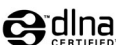

**CHINA**<br>DLNA®, o logótipo DLNA e DNLA Certified™ são marcas comerciais, marcas de serviço ou marcas de certificação da Digital Living Network Alliance.

Todas as outras marcas comerciais registadas e não registadas são propriedade dos respectivos proprietários.

# **1 Importante**

Leia este manual do utilizador antes de começar a utilizar este produto.

Leia com atenção esta secção e siga cuidadosamente as instruções. A garantia não se aplica a danos causados pela não observação das instruções.

# **1.1 Segurança**

• Não permita que as crianças utilizem sem vigilância aparelhos eléctricos.

Não permita que crianças ou adultos com capacidades físicas, sensoriais ou mentais reduzidas, ou pessoas com falta de experiência / conhecimento, utilizem aparelhos eléctricos sem vigilância

- Para evitar curtos-circuitos, não exponha o produto à chuva ou água.
- Para evitar o risco de incêndios ou choques eléctricos, não coloque nenhum tipo de chama (por exemplo, velas acesas) junto ao televisor.
- Deixe um espaço mínimo de 10 cm entre a parte posterior e a parte superior do Essence Connectivity hub e 5 cm à esquerda e à direita para ventilação.
- Mantenha o televisor afastado de radiadores ou de outras fontes de calor.
- Não coloque o Essence Connectivity hub sobre superfícies que possam aquecer (por exemplo, um receptor ou amplificador). Não coloque qualquer objecto sobre o hub de TV.
- Instale o hub de TV junto a uma tomada de parede em que a tomada de alimentação seja facilmente acessível.
- Para evitar danos, não introduza objectos nos orifícios de ventilação.
- Certifique-se de que o televisor não pode cair. Coloque o televisor numa superfície sólida e plana e utilize apenas o suporte fornecido com o televisor.
- Para evitar danos ao cabo de alimentação, não coloque o televisor (ou qualquer outro objecto) sobre o cabo. Danos ao cabo poderão resultar em incêndio ou choque eléctrico.
- Quando montado sobre um suporte giratório ou um suporte para montagem em parede, evite a utilização de força sobre as fichas de alimentação. As fichas de alimentação parcialmente introduzidas poderão resultar na formação de arco ou provocar incêndios.

# **1.2 Cuidados com o ecrã**

- Desligue o TV da corrente eléctrica antes de limpar.
- Limpe a superfície do ecrã do televisor com um pano húmido macio. Quando um pano húmido não for suficiente, utilize produtos de limpeza de LCD especiais. Não aplique outra substância (agentes químicos ou agentes de limpeza doméstica). Estes produtos podem danificar o ecrã.
- Não toque, empurre, esfregue ou bata no ecrã com nenhum objecto duro para evitar riscar, estragar ou danificar o ecrã de forma permanente.
- Para evitar deformações e desvanecimento da cor, limpe de imediato as gotas de água.
- Imagens estáticas: Evite ao máximo as imagens estáticas. Se não conseguir evitar as imagens estáticas, reduza o contraste e o brilho do ecrã para evitar danos no ecrã. Imagens estáticas são imagens que permanecem no ecrã durante um longo período de tempo. Exemplos de imagens estáticas são: menus no ecrã, páginas de teletexto, barras pretas, informações sobre o mercado de acções, logótipos de canais de televisão, apresentação das horas, etc.

## **1.3 Reciclagem**

- Leve a embalagem ao centro de reciclagem local.
- O seu produto foi concebido e fabricados com materiais e componentes de alta qualidade, que podem ser reciclados e reutilizados. Quando vir o símbolo com um latão cruzado afixado no produto, significa que o produto é abrangido pela Directiva Europeia 2002/96/EC. Nunca elimine o seu produto com o lixo

doméstico comum. Informe-se acerca das regras locais quanto à recolha selectiva de produtos eléctricos e electrónicos. A correcta eliminação do seu produto antigo ajuda a evitar consequências potencialmente negativas para o meio ambiente e para a saúde humana.

O seu produto contém baterias abrangidas pela Directiva Europeia 2006/66/EC, que não podem ser eliminadas com os resíduos domésticos comuns. Informe-se acerca das regras locais quanto à recolha selectiva de baterias. A correcta eliminação das pilhas ajuda a evitar consequências potencialmente negativas para o meio ambiente e para a saúde humana.

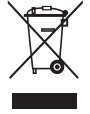

# **2 O seu televisor**

Esta secção proporciona-lhe uma visão geral dos controlos e funções deste televisor.

# **2.1 Visão geral do televisor**

## **Controlos**

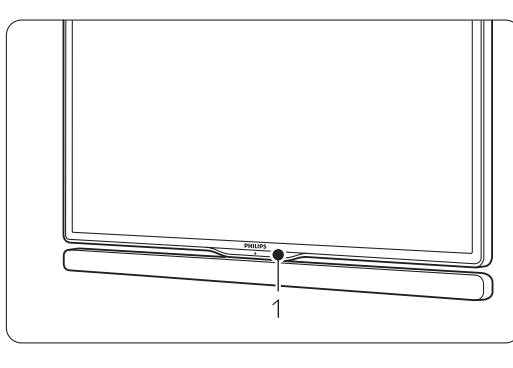

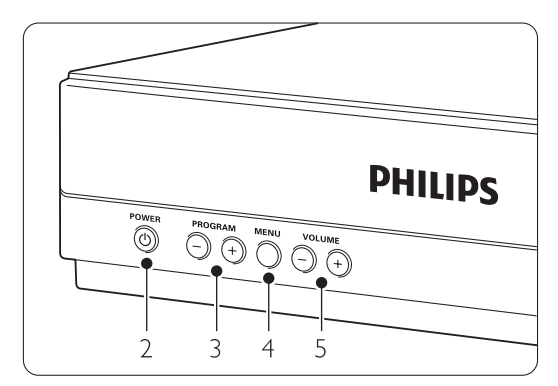

- 1 Sensor do telecomando
- 2 Botão ligar/desligar
- 3 Programa/canal seguinte ou anterior
- 4 Menu
- 5 Aumentar e diminuir o volume

## **Conectores**

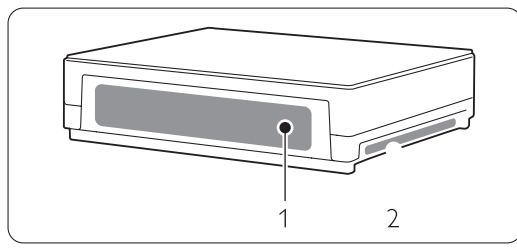

1 Conectores posteriores

2 Controlos laterais

Para mais informações, consulte Ligações no capítulo 7.

Telecomando

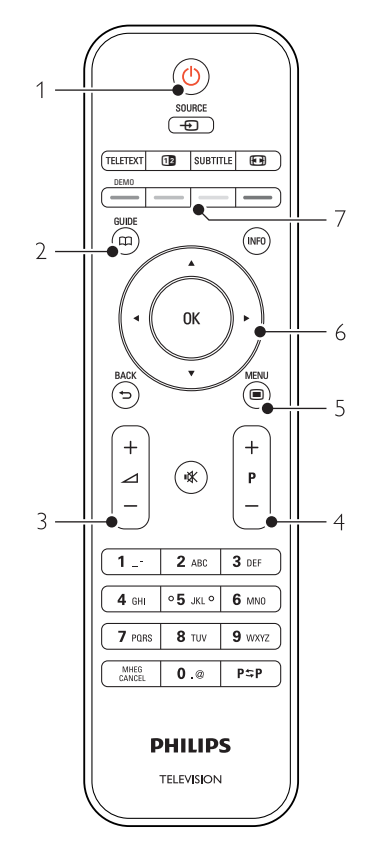

- 1 Ligar ou colocar em Standby
- 2 Guia de programação
- 3 Aumentar ou diminuir o volume
- 4 Programa/canal seguinte + e anterior -
- 5 Ligar e desligar o Menu
- 6 Tecla rotativa e de navegação
- 7 Teclas coloridas

Para mais informações, consulte o capítulo 5.1 Visão geral do telecomando.

# **2.2 Como ver HDTV ?**

# HD

Este TV pode apresentar programas em TV de Alta Definição. Mas, para desfrutar de HD TV, primeiro, tem de obter programas em HD.

A qualidade de imagem deste TV sem programas HD é igual à de um TV normal.

Pode receber programas em HD…

- a partir de um leitor Blu-ray Disc, ligado a HDMI, com um filme em HD
- a partir de um receptor digital de HD, ligado a HDMI, com uma subscrição para canais HD a partir de uma empresa fornecedora de serviços de cabo ou satélite
- a partir de um transmissor Over-the-air HD (DVB-T MPEG4)
- a partir de um canal HD na sua rede DVB-C
- uma consola de jogos (Xbox 360 / PlayStation 3), ligada a HDMI, com um jogo HD.

Contacte o seu representante para obter mais informações.Visite a secção de FAQs (Perguntas mais frequentes) www.philips.com/support para encontrar a lista de canais ou fornecedores de HD no seu país.

## **2.3 Destaques do produto**

O seu novo televisor está equipado com algumas das mais modernas inovações de áudio e vídeo. O seu televisor oferece as vantagens seguintes...

### Visor LCD de alta definição total

Uma resolução de alta definição total (1920x1080p), a resolução mais elevada das fontes de Alta Definição. Oferece uma imagem com varrimento progressivo brilhante e sem oscilações, de óptima luminosidade e cores fantásticas.

### Sintonizador integrado de sinais DVB-T e DVB-C

Para além de emissões analógicas, o seu televisor recebe sinais digitais terrestres e, em alguns países, emissões digitais de rádio e televisão por cabo.

### Guia Electrónico de Programação - EPG

Apresenta a programação de televisão digital prevista no ecrã. O guia pode recordar-lhe quando os programas começam, para ligar o televisor, etc.

### Ligação USB / Ligação à rede de PC

Ligação multimédia para a visualização ou reprodução instantânea de fotografias ou música.

# **3 Introdução**

Esta secção ajuda-o a posicionar e a instalar o seu televisor.

# **3.1 Posicionar o ecrã de TV**

## ) Aviso

Leia atentamente as precauções da secção 1.1 Segurança antes de posicionar o ecrã de TV.

- Os televisores com um grande ecrã são pesados. Transporte e manuseie o ecrã de TV com pelo menos duas pessoas.
- A distância de visualização ideal para assistir televisão corresponde a três vezes o tamanho do ecrã (na diagonal).
- Para uma condição de visualização ideal, posicione o ecrã de TV num local onde a luz não incida directamente no ecrã.
- O televisor está equipado com uma ranhura de segurança Kensington na traseira do televisor para um cadeado anti-roubo (não fornecidos).

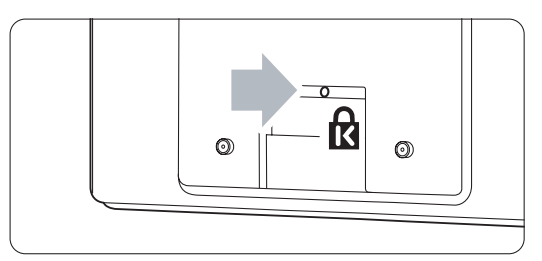

## **3.2 Posicionamento do Essence Connectivity hub**

"Leia atentamente as precauções de segurança na secção 1.1 Segurança antes de posicionar o Connectivy hub.

- Coloque sempre o hub de TV numa posição horizintal.
- Nunca instale o hub de TV num espaço fechado ou armário.
- A parte superior pode atingir temperaturas elevadas.

## **3.3 Montar a barra do altifalante**

Pode montar a barra do altifalante amovível fornecida no ecrã do TV. Consulte o manual fornecido.Também pode transferir este manual a partir de www.philips.com/support.

# **3.4 Montagem em parede**

É possível montar o ecrã de TV utilizando o suporte para montagem em parede fornecido. Para obter instruções sobre como montar o ecrã do TV, consulte o manual fornecido.Também pode transferir este manual

a partir de www.philips.com/support.

## **3.4.1 Montar o suporte para montagem em parede**

## ) Atenção

A montagem em parede do TV deverá ser efectuada por profissionais qualificados. A montagem deverá cumprir as normas de segurança aplicáveis ao peso do TV.

A Koninklijke Philips Electronics N.V. não assume qualquer responsabilidade pela montagem incorrecta ou pela montagem que resulte em acidentes ou ferimentos.

Leia as precauções de segurança na secção 1.1 Segurança antes de montar o TV.

## **3.4.2 Montagem na parede -VESA**

O TV é compatível com a utilização de suportes em conformidade com a norma VESA. Este suporte não está incluído. Utilize um suporte compatível com VESA, com o código VESA MIS-F, 300, 300, 8.

### Prepare o TV a montagem em suporte VESA

- $\blacksquare$  Identifique os quatro pontos de fixação no painel posterior do televisor.
- <sup>2</sup> No caso dos discos plásticos obstruírem o suporte VESA, poderá desapertar os 4 discos.

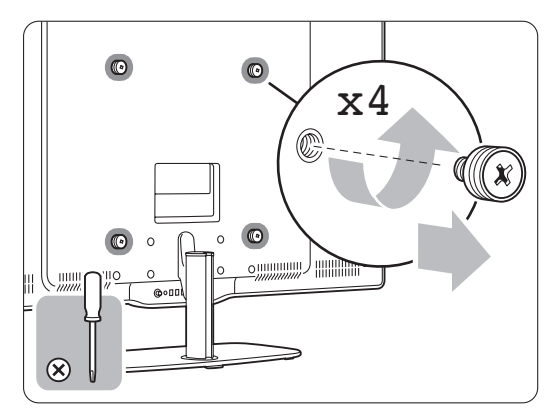

## **3.4.3 Desmontar a estante do TV**

A estante TV deverá ser desmontada do ecrã de TV para que o ecrã de TV possa ser montado na parede.

## **3.4.4 Montar o ecrã do TV na parede**

Para obter instruções sobre como montar o ecrã do TV na parede, consulte o manual fornecido. Também pode transferir este manual a partir de www.philips.com/support.

## **3.5 Baixar o suporte do TV**

Pode baixar o ecrã do TV no suporte quando não montar a barra do altifalante amovível. Consulte o manual fornecido.Também pode transferir este manuala partir de www.philips.com/support.

# **3.6 Pilhas do telecomando**

## ) Caution

Este produto contém baterias de lítio. Existe o perigo de explosão se as baterias forem instaladas incorrectamente. Substituir apenas por baterias do mesmo tipo ou equivalentes.

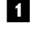

<sup>1</sup> Abra a tampa do compartimento das pilhas na parte de trás do telecomando.

- <sup>2</sup> Certifique-se de que o pólo + das pilhas estão correctamente alinhados (o interior do compartimento está marcado.)
- **B** Feche a tampa.

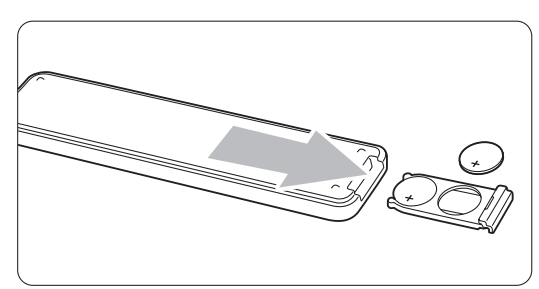

## **e** Nota

Retire as pilhas se não pretende utilizar o telecomando durante um longo período de tempo.

## **3.7 Single cable entre o hub de TV e o ecrã**

**1** Introduza o Essence Single cable fornecido nos respectivos conectores na parte posterior do hub de TV e na parte posterior do ecrã de TV.

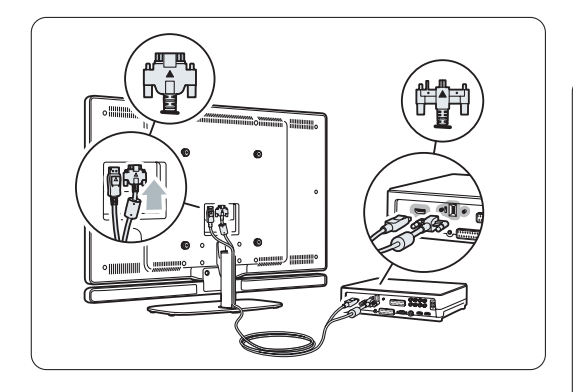

## **3.8 Cabo da antena**

- $\blacksquare$  Localize a ligação da antena na parte de trás do hub de TV.
- $\Omega$  Introduza firmemente o cabo da antena na tomada da antena **Antenna**  $\Pi$ **.**

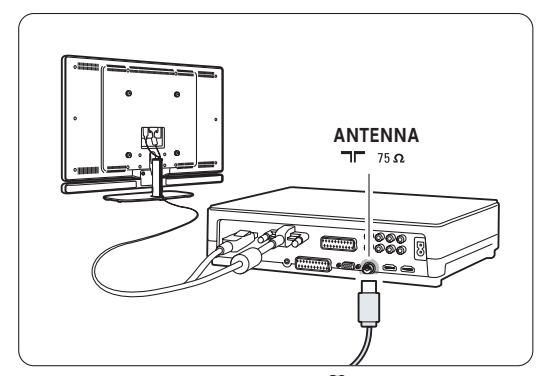

# **3.9 Cabo de alimentação**

Mantenha a ficha ligada à tomada eléctrica sempre acessível. O televisor nunca está totalmente desligado (e continua a consumir energia), a não ser que retire o cabo de alimentação da tomada eléctrica. Embora o televisor consuma muito pouca energia no modo standby, é aconselhável desligá-lo da tomada eléctrica se não pretender utilizá-lo durante um longo período de tempo.

 $\blacksquare$  Verifique se a sua tensão eléctrica corresponde à tensão indicada no autocolante que se encontra na parte de trás do hub de TV. Não introduza o cabo de alimentação se a tensão for diferente. **2** Introduza firmemente o cabo de alimentação.

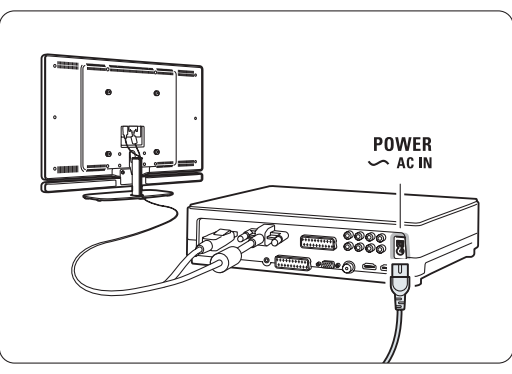

# **<sup>4</sup> Utilização do televisor**

Saiba como trabalhar com o televisor diariamente.

# **4.1 Ligar ou desligar - Standby**

## r**Nota**

O televisor pode demorar um máximo de 15 segundos a ligar-se.

Para ligar o televisor:

- Prima (<sup>I</sup>) Power na frente do hub de TV se o indicador de standby estiver apagado.
- Prima  $\bigcup$  no telecomando se o LED de standby estiver ligado.

Para passar para standby:

• Prima (1) no telecomando.

Para o desligar:

• Prima ligar/desligar  $\bigcirc$  na frente do hub de TV.

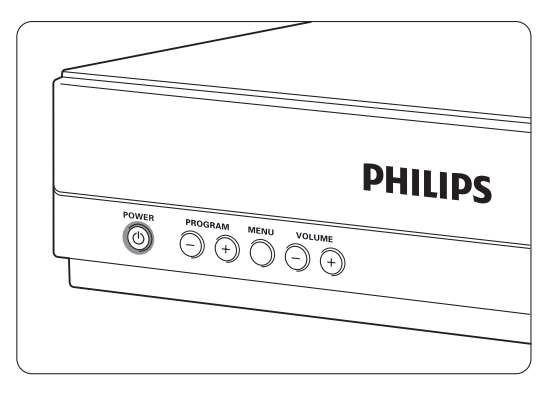

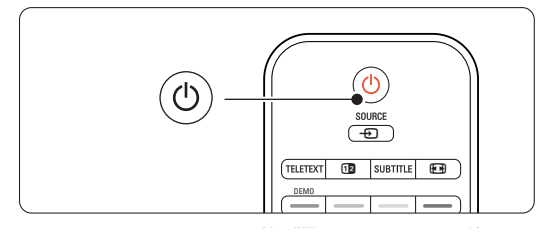

# **4.2 Ver televisão**

## **4.2.1 Mudar de canal**

**1** Para mudar de canal:

- Prima um número (entre 1 e 999) ou prima P+ ou P- no telecomando.
- Prima Program/Channel ou + nos controlos laterais do hub de TV..
- 2 Prima P=P para regressar ao canal de televisão que viu anteriormente ou ao dispositivo acedido anteriormente.

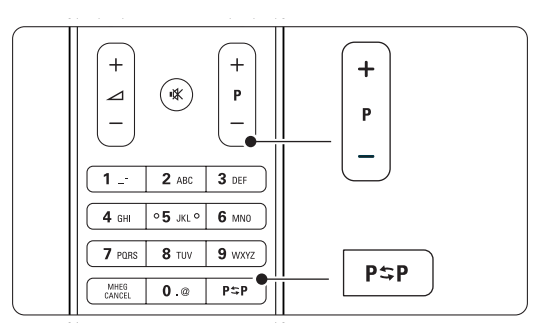

## **4.2.2 Ajustar o volume**

<sup>1</sup> Para ajustar o volume:

- Prima  $\triangle$  + ou no telecomando
- Prima Volume ou + nos controlos laterais do hub de TV..
- **2** Para cortar o som:
	- Prima  $\mathbf{K}$  no telecomando
	- Prima novamente  $\mathbf{R}$  para repor o som.

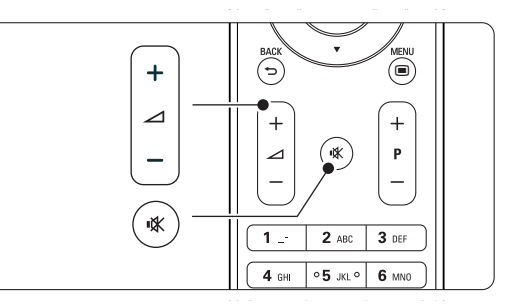

# **4.3 Ver canais de um receptor digital**

- **1** Ligue o receptor digital. A imagem do receptor pode aparecer automaticamente no ecrã.
- **2** Utilize o telecomando do receptor digital para seleccionar canais de televisão.
- Se a imagem não aparecer:
- 1 Prima a tecla Source  $\bigoplus$ .

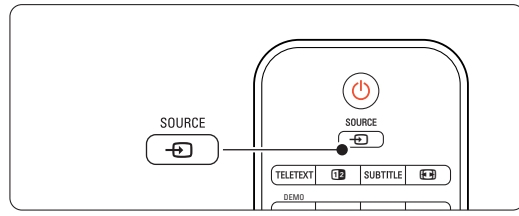

- 2 Prima ▲ ou ▼ para seleccionar o ponto de ligação do receptor digital.
- **B** Prima OK.

## r**Nota**

Se não tiver ligado os dispositivos, consulte a secção 7 Ligações.

# **4.4 Ver dispositivos ligados**

**1** Ligue o dispositivo. A imagem do dispositivo pode aparecer automaticamente.

Se a imagem não aparecer:

- 2 Prima a tecla Source  $\bigoplus$ .
- **3** Prima ▲ ou ▼ para seleccionar o ponto de ligação do dispositivo.
- 4 Prima OK.

## r**Nota**

Se não tiver ligado os dispositivos, consulte a secção 7 Ligações.

## **4.5 Ver um DVD**

- **1** Ligue o leitor de DVD.
- **2** Introduza um disco DVD no leitor. A imagem do DVD poderá surgir automaticamente no ecrã.
- **B** Prima Play ▶ no leitor de DVD.

Se a imagem não aparecer:

- **1** Prima a tecla **Source ⊕** no telecomando.
- **2** Prima ▲ ou ▼ para seleccionar o ponto de ligação do leitor de DVD.
- **3** Prima OK. Aguarde alguns segundos até aparecer a imagem.
- $|$  Prima Play ►.

## **4.6 Seleccionar uma página de teletexto**

A maior parte dos canais de televisão transmite informações através do teletexto.

Para ver o teletexto:

**1** Prima Teletext.

Aparece a página principal de índice.

- 2 Para seleccionar a página que pretende:
	- Introduza o número da página com as teclas numéricas.
	- Prima P- ou P+,  $\blacktriangle$  ou  $\blacktriangledown$  ou a tecla  $\blacktriangledown$  para aceder à página seguinte ou anterior.
	- •Prima uma tecla colorida para seleccionar um dos itens com cor na parte inferior do ecrã.
	- Prima PSP para regressar à página que viu anteriormente.
- **3** Volte a premir Teletext para desligar o teletexto.

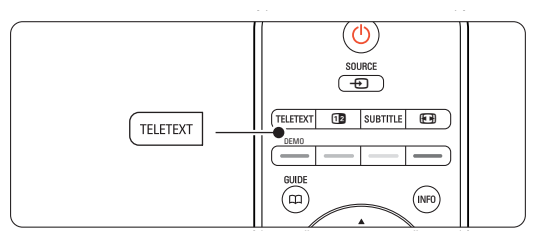

## r**Nota**

Apenas para o Reino Unido: alguns canais de televisão digital oferecem serviços de texto dedicados (por exemplo, BBC1).

Para mais informações sobre o teletexto, consulte a secção 5.4 Teletexto.

# **<sup>5</sup> Outras utilizações do televisor**

Esta secção refere-se a uma utilização mais avançada do seu televisor:

- como utilizar os menus
- ajustar as definições de imagem e som
- mais sobre o teletexto
- como criar listas dos canais favoritos

# **5.1 Telecomando**

## **5.1.1 Descrição Geral do Telecomando** 1 Standby (<sup>1</sup>)

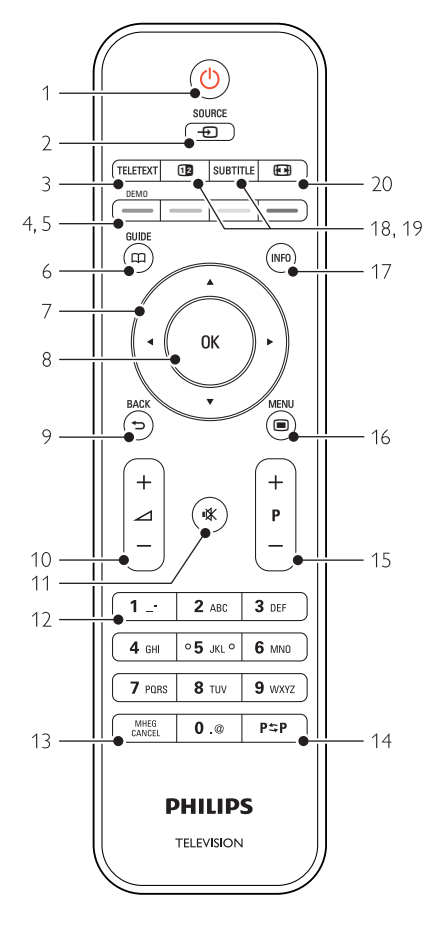

- as vantagens do Guia Electrónico de Programação
- como definir bloqueios e temporizadores
- definir legendas e seleccionar o idioma para as legendas
- como visualizar fotografias ou reproduzir música a partir de um dispositivo de memória USB, de um computador, ou rede doméstica.

Para ligar o televisor ou regressar ao modo standby.

### 2 Source +

- Para ligar e desligar o menu de fonte.
- Para seleccionar um dispositivo ligado ou regressar ao TV.

### 3 Teletext

Para ligar e desligar o teletexto.

### 4 Teclas coloridas

- Selecção fácil de páginas do teletexto.
- Selecção fácil de tarefas.

### 5 Demo

Para activar ou desactivar o menu Demo e obter uma demonstração das funções do televisor.

### $6$  Guide  $CD$

Para ligar ou desligar o Guia Electrónico de Programação.

## 7 Tecla rotativa e de navegação

Para navegar  $(\triangle, \blacktriangledown, \triangle, \blacktriangleright)$  ou percorrer as listas e definições (para a esquerda ou direita).

## 8 OK

- Para apresentar uma lista de canais.
- Para activar uma definição.

## 9 Tecla Back  $\bigcirc$

Para seleccionar o programa anterior, a página de teletexto anterior ou para regressar ao menu de fonte ou TV (a partir de um submenu), ou para sair do menu de fonte ou TV. Para remover uma lista de canais.

### 10 Volume  $\triangle$

Para ajustar o volume.

11 Corte de som  $\mathbf{K}$ Para cortar ou restabelecer o som.

12 Teclas numéricas

- Para seleccionar um canal de televisão.
- 13 MHEG Cancel (apenas para o Reino Unido) Para cancelar apenas os serviços digitais de texto ou interactivos.

### 14 Canal anterior PSP

Para regressar ao canal que viu anteriormente.

## 15 +P- Canal seguinte ou anterior

Para alternar entre o canal seguinte e anterior da lista de canais.

- 16 Menu  $\blacksquare$ Para ligar e desligar o menu.
- 17 Informação no ecrã INFO Para apresentar informações sobre o canal ou sobre o programa, se disponível.
- 18 Ecrã duplo [12] Para apresentar o teletexto à direita e a imagem
- à esquerda do ecrã.
- 19 Subtitle

Para activar ou desactivar o modo de legendas.

20 Formato de imagem panorâmica <a>[</a> Para seleccionar um formato de imagem.

Consulte a secção 10 Índice remissivo para

encontrar a secção no manual sobre uma tecla de controlo específica do telecomando.

# **5.2 Menus do TV**

Através dos menus de ecrã instala o televisor, ajusta as definições de imagem e som, e acede a funções. Esta secção dá-lhe uma visão geral dos menus e descreve como os navegar.

### **5.2.1 O menu**

**1** Prima Menu ■ para aceder ao menu TV.

2 Prima Menu **in** para sair do menu TV.

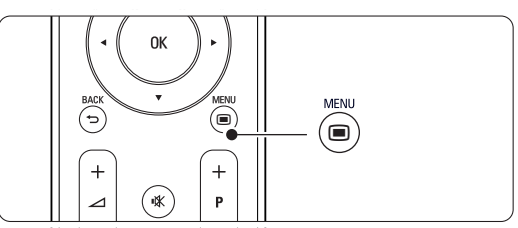

O menu TV consta das seguintes opções:

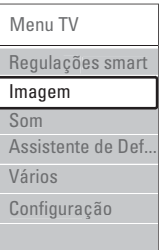

### • Regulações smart

Seleccione esta opção para configurar o TV para uma das predefinições. Cada definição combina imagem e som.

#### • Imagem

Seleccione esta opção para ajustar as definições de imagem.

• Som

Seleccione esta opção para ajustar as definições de som.

• Assistente de Definições

Utilize o Assistente de Definições para uma orientação fácil pelas definições básicas de imagem e som.

• Vários

Seleccione esta opção para aceder a outras definições de função.

### • Configuração

Seleccione esta opção para

- instalar e actualizar o software do TV;
- utilizar o assistente de ligações, que o orientará na ligação de dispositivos ao hub de TV.

## **5.2.2 Utilizar o menu**

Aprenda a utilizar os menus com este exemplo.  $\blacksquare$  Prima Menu  $\blacksquare$ .

É apresentado o menu TV no ecrã.

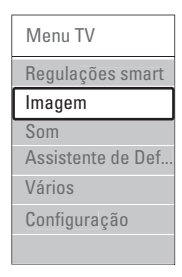

**2** Prima ▲ ou ▼ para seleccionar Imagem. **₹** Prima ► para aceder às definições de imagem.

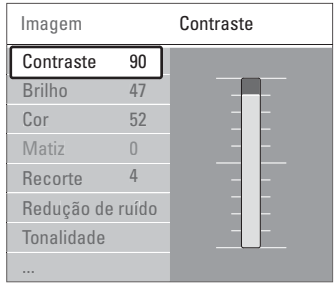

4 Prima v para seleccionar Brilho.

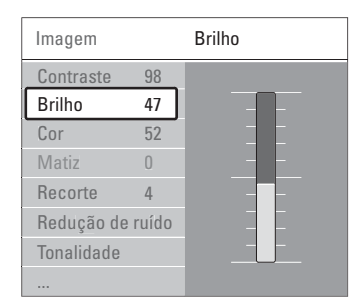

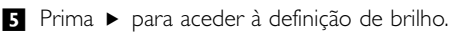

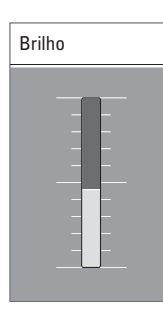

6 Prima ▲ ou ▼ para ajustar a definição. **7** Prima < para regressar às definições de imagem ou Menu a para sair do menu TV.

## r**Nota**:

Ficam disponíveis mais opções quando forem instalados e transmitidos canais digitais.

## **5.3 Definições de imagem e som**

Quando ligou o televisor pela primeira vez, seleccionou as preferências para as definições de imagem e som. As secções a seguir descrevem como modificar ou reajustar estas definições.

### **5.3.1 Regulações smart**

Repõe no televisor uma das predefinições. Cada definição combina imagem e som.

- 1 Prima Menu e seleccione Regulações smart.
- **2** Prima ► para aceder à lista.
- **B** Prima ▲ ou ▼ para seleccionar uma definição.
- **4** Prima OK.

**5** Prima Menu **i** para sair do menu TV. Regulações smart: Pessoal,Vivo, Padrão, Filmes,

Poupança energia, Jogo.

## **5.3.2 Assistente de Definições**

Utilize o Assistente de Definições para uma orientação fácil pelas definições básicas de imagem e som. Siga as instruções no ecrã

- 1 Prima Menu ■, seleccione Assistente de Definições e prima ▶ para aceder.
- **2** Prima a tecla verde para iniciar o assistente.
- **B** Prima ◀ ou ▶ para seleccionar a opção que se encontra à esquerda ou à direita.
- † Prima a tecla verde para avançar para a próxima definição. Irá efectuar várias definições. Ao terminar, prima a tecla verde para memorizar todas as definições.

## **5.3.3 Definições de imagem**

Esta secção explica como ajustar todas as definições de imagem.

- 1 Prima Menu **■**.
- **2** Seleccione Imagem e prima ► para aceder à lista.
- **₹** Prima ▲ ou ▼ para seleccionar uma definição.

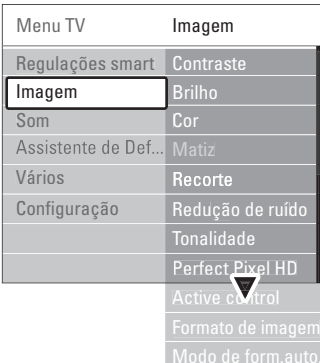

#### • Contraste

Altera o nível das partes brilhantes na imagem mas mantém inalteradas as partes escuras.

- Brilho
- Altera o nível de luminosidade de toda a imagem. • Cor

Altera o nível de saturação.

• Matiz

Nas transmissões NTSC, este nível compensa as variações de cor.

• Redução de ruído

Filtra e diminui o ruído da imagem. Defina o nível para Mínimo, Médio, Máximo ou Desligado.

• Recorte

Altera o nível de nitidez dos pequenos detalhes.

#### • Tonalidade

Define as cores para Normal, Forte (avermelhada) ou Fraco (azulada). Seleccione Pessoal para fazer a sua própria definição no menu Pessoal.

#### • Pessoal

Prima a tecla verde para seleccionar cada barra e alterar o valor de:

- R-WP ponto branco vermelho
- G-WP ponto branco verde
- B-WP ponto branco azul
- R-BL nível de negro vermelho
- G-BL nível de negro verde

### • Perfect Pixel HD

Controla as definições avançadas do Perfect Pixel HD Engine, proporcionando maior nitidez, contraste, cor e movimento.

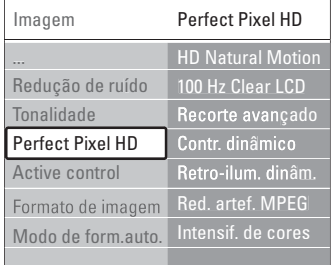

#### - HD Natural Motion

Remove a trepidação dos movimentos, especialmente em filmes.

## - 100 Hz Clear LCD

Oferece maior nitidez na reprodução de movimentos, maior nível de pretos, contraste elevado sem cintilação, imagem sem ruído e um ângulo de visualização mais amplo.

#### Recorte avançado

Proporciona maior nitidez, especialmente das linhas e contornos da imagem.

### Contr. dinâmico

Define o nível a que o TV melhora automaticamente os detalhes nas áreas escura, intermédia e clara da imagem

## Retro-iluminação dinâmica

Define o nível a que o consumo de energia pode ser reduzido, escurecendo a intensidade do brilho do ecrã.

A escolher para obter o consumo de energia mais eficiente ou a imagem com a melhor intensidade de brilho.

- Redução artefacto MPEG Suaviza a transição em conteúdo digital.
- Intensificação de cores Torna as cores mais vivas e melhora a resolução dos detalhes em cores brilhantes.

## • Active Control

Corrige todos os sinais para proporcionar a melhor imagem possível. Activa ou desactiva o Active Control.

• Formato imagem / Modo formato auto Consulte a secção 5.3.4 Formato de imagem panorâmica.

## **5.3.4 Formato de imagem panorâmica**

Evite barras pretas nas partes laterais ou na parte superior e inferior da imagem. Altere o formato de imagem para um formato que preencha o ecrã.

**i** Prima  $\Box$  para activar o menu Formato de imagem.

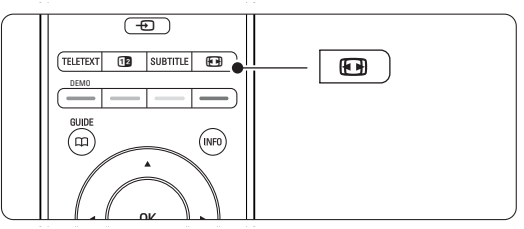

**2** Prima ▲ ou ▼ para seleccionar um formato de imagem disponível.

## **B** Prima OK.

4 Prima ▲ para subir a imagem e tornar visíveis legendas parcialmente ocultas.

## à **Sugestão**

É recomendada a definição Auto formato para uma distorção mínima.

- Auto formato ((Não para computadores.) Aumenta automaticamente a imagem para preencher o ecrã. As legendas permanecem visíveis. É possível configurar o Auto formato para dois modos diferentes.
- **1** No Menu TV, seleccione Imagem > Modo de formato automático.

#### **2** Seleccione Preenchimento

automático para preencher o ecrã tanto quanto possível. Seleccione Zoom automático para manter o formato original da imagem - poderão ser visíveis barras pretas.

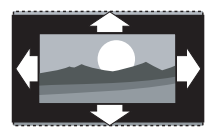

- Super zoom (Não para Alta Definição.) Retira as barras pretas nas partes laterais das transmissões 4:3. Há uma distorção mínima.
- 4:3 (Não para Alta Definição.) Apresenta o formato 4:3 clássico.
- Expansão imag. 14:9 (Não para Alta Definição.) Ajusta o formato para 14:9.
- Expansão imag. 16:9 (Não para Alta Definição.) Ajusta o formato para 16:9.
- Panorâmico Ajusta o formato para 16:9.
- Não à escala (Apenas para alta definição e computadores.) Máxima nitidez. Poderá surgir distorção nas margens. Poderão surgir barras negras nas imagens do computador.

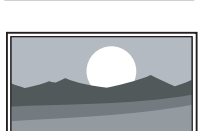

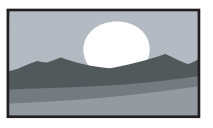

## r**Nota**

Não se esqueça de atribuir um nome à ligação no menu Ligação. Consulte a secção 7.5.1 Atribuir nomes aos dispositivos.

## **5.3.5 Definições de som**

Esta secção explica como ajustar todas as definições de som.

- 11 Prima <b>Menu</b> no telecomando e seleccione Som.
- **2** Prima ► para aceder à lista.
- **B** Prima ▲ ou ▼ para seleccionar uma definição.

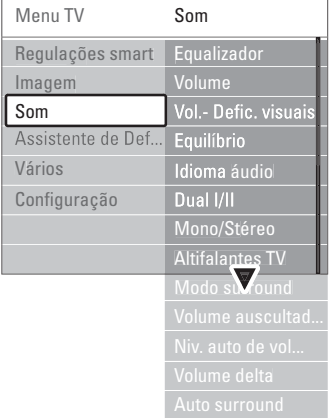

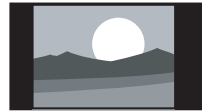

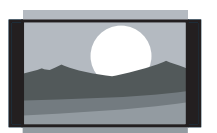

### Equalizador

Altera o nível de agudos e graves do som.

Seleccione cada barra para alterar a definição.

## • Volume

Altera o volume. Ao ajustar o volume com V aparece uma barra do volume. Se não quer que apareça esta barra, aceda a Menu > Configuração > Instalação > Preferências e prima ▶ para aceder à lista e desligar a barra do volume.

• Volume – Deficientes visuais (apenas para o Reino Unido)

Muda o volume do idioma áudio para utilizadores portadores de deficiência visual seleccionado sob Configuração > Instalação. Consulte a secção 6.1 Instalação automática.

### • Equilíbrio

Define o equilíbrio dos altifalantes esquerdo e direito para melhor se adaptar à sua posição de audição.

## • Idioma áudio

Quando forem instalados e transmitidos canais digitais, pode estar disponível uma lista de idiomas de áudio para o programa actual.

Para alterar permanentemente o idioma de áudio, consulte a secção 6 Instalação de canais.

• Dual I/II

Se transmitido, pode optar entre dois idiomas diferentes.

## • Mono/Estéreo

Se estiver disponível a transmissão em estéreo, pode seleccionar Mono ou Estéreo por canal de televisão.

## • Altifalantes TV

Se dispuser de um sistema áudio ligado ao hub de TV, poderá desligar a barra do altifalante. Se o seu sistema áudio suportar Easylink, consulte a secção 7.2.2 Easylink. Seleccione Automático para que o som do televisor seja reproduzido automaticamente pelo sistema áudio.

• Modo surround

Para seleccionar um som mais espacial no caso de este ser transmitido ou estar disponível a partir de um dispositivo ligado.

• Volume auscultador

Altera o volume do auscultador. Pode anular o som da barra do altifalante, premindo  $\mathbf{K}$  no telecomando.

## • Nivelação auto de volume

Diminui as diferenças repentinas de volume, como por exemplo no início de anúncios publicitários ou quando muda de canal. Seleccione ligado ou desligado.

## • Volume Delta

Corrige diferenças de volume entre canais ou dispositivos ligados.

**1** Mude para o canal ou dispositivo em que deseja corrigir a diferença de volume.

**8** Seleccione Volume delta no menu Som e altere o nível de volume.

## • Auto surround

Muda o televisor automaticamente para o melhor modo de som surround transmitido. Seleccione ligado ou desligado.

# **5.4 Teletexto**

O seu televisor dispõe de memória para 1200 páginas, que guarda as páginas e subpáginas de teletexto transmitidas para diminuir o tempo de espera.

Para seleccionar uma página de teletexto, consulte a secção 4.6 Seleccionar uma página de teletexto.

## **5.4.1 Seleccionar um idioma de teletexto**

Algumas emissoras de TV digital permitem seleccionar o seu idioma de teletexto preferido Consulte a secção 6.1 Instalação automática.

## **5.4.2 Seleccionar subpáginas de um número de página**

Um número de página de teletexto pode conter várias subpáginas.

As páginas são mostradas numa barra próxima do número de página principal.

## **1** Prima Teletext.

**8** Seleccione uma página de teletexto.

**B** Prima < ou ► para seleccionar uma subpágina.

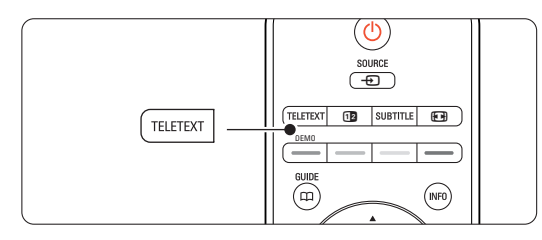

## **5.4.3 Seleccionar transmissões de teletexto T.O.P.**

O teletexto T.O.P. (tabela de páginas) não é transmitido por todos os canais de televisão. Pode avançar facilmente de um assunto para outro sem utilizar o número das páginas.

- **1** Prima Teletext.
- **2** Prima INFO.
	- Surge a vista de T.O.P.
- **B** Utilize < ou ►, ▲ ou ▼ para seleccionar um assunto.
- **4** Prima OK para visualizar a página.

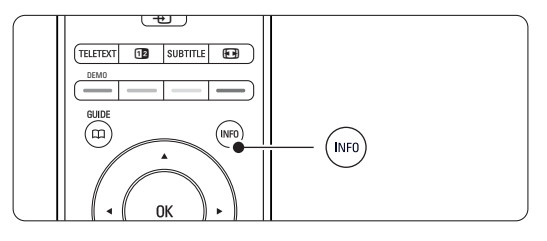

### **5.4.4 Teletexto em ecrã duplo** (não disponível

para canais com serviços digitais de texto) Veja o canal de televisão e o teletexto em simultâneo.

- <sup>1</sup> Prima 12 para o teletexto em ecrã duplo.
- **2** Prima novamente Teletext para ver normalmente o teletexto.

**B** Prima Teletext para desligar o teletexto.

#### **5.4.5 Pesquisar no teletexto**

Avance rapidamente para um assunto ligado a uma série de números de páginas, ou pesquise por palavras específicas nas páginas do teletexto.

- **1** Prima Teletext.
- **2** Prima OK para realçar a primeira palavra ou número.

**B** Prima < ou ►, ▲ ou ▼ para avançar para a próxima palavra ou número na página.

- 4 Prima OK para pesquisar uma página que contenha a palavra ou o número realçado.
- Prima ▲ até que não esteja realçado qualquer palavra ou número para sair da pesquisa.

#### **5.4.6 Aumentar o tamanho das páginas de teletexto**

Para usufruir de uma leitura mais confortável, pode aumentar a página de teletexto.

- **1** Prima Teletext e seleccione uma página de teletexto.
- <sup>2</sup> Prima **(a)** no telecomando para aumentar a parte superior da página.
- **B** Prima novamente **[O]** para ver aumentada a parte inferior da página.
- 4. Prima ▲ ou ▼ para percorrer a página aumentada.
- **B** Volte a premir **(a)** para regressar ao tamanho de página normal.

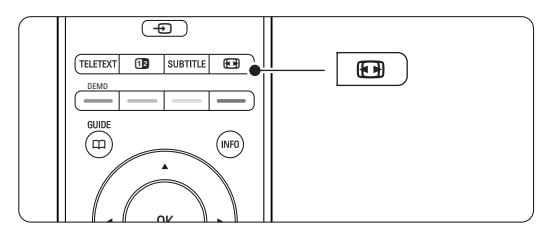

#### **5.4.7 Menu de Teletexto**

Com as opções do menu de teletexto pode mostrar informações ocultas, percorrer automaticamente as subpáginas e alterar a definição dos caracteres.

• Mostrar

Ocultar ou mostrar informações escondidas numa página, tais como soluções de adivinhas ou puzzles. • Percorrer subpágina

Se estiverem disponíveis subpáginas na página seleccionada, pode percorrê-las automaticamente.

• Idioma

Alguns idiomas utilizam um conjunto diferente de caracteres. Mude para o outro grupo para ver correctamente o texto.

- **1** Prima Teletext.
- **2** Prima Menu  $\blacksquare$ .

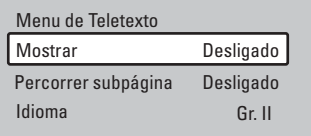

- **€** Prima ▲ ou ▼ para seleccionar uma opção.
- 4 Prima OK para alterar uma definição.
- **B** Prima Menu **i** para sair do menu de teletexto.
- 6 Prima Teletext para desligar o teletexto.

## **5.4.8 Serviços digitais de texto** (apenas Reino Unido)

Alguns emissores de televisão digital oferecem serviços de texto dedicados ou serviços interactivos (por exemplo, a BBC1) nos seus canais de televisão digital. Estes serviços funcionam como teletexto normal, em que as teclas numéricas, coloridas e de navegação são utilizadas para seleccionar e navegar.

- **1** Prima Teletext.
- **a** Prima < ou ►, ▲ ou ▼ para seleccionar ou realçar itens.
- **B** Prima uma das teclas coloridas para seleccionar uma opção.
- **E** Prima OK para confirmar ou activar.
- **B** Prima MHEG Cancel para cancelar os serviços digitais de texto ou serviços interactivos.

### **Q** Aviso

Os serviços digitais de texto são bloqueados quando forem transmitidas legendas e as legendas estiverem activadas no menu Vários. Consulte a secção 5.8 Legendas.

### **5.4.9 Teletexto 2.5**

Quando transmitido pelo canal de televisão, este teletexto oferece mais cores e melhores gráficos. O teletexto 2.5 está ligado por predefinição.

- 11 Prima <b>Menu</b> no telecomando e seleccione Configuração > Instalação > Preferências > Teletexto 2.5 e prima ► para aceder à lista.
- **2** Seleccione ligado ou desligado.

## **5.5 Criar listas de canais favoritos**

Veja a lista Todos os canais ou crie a sua própria lista de canais de televisão e estações de rádio favoritas.

#### **5.5.1 Seleccionar uma lista de favoritos**

Saiba como seleccionar uma das listas de canais favoritos.

1 Prima OK.

A primeira vez que terminar a instalação é-lhe apresentada a lista Todos os canais. Noutra situação, é-lhe apresentada a última lista de favoritos seleccionada.

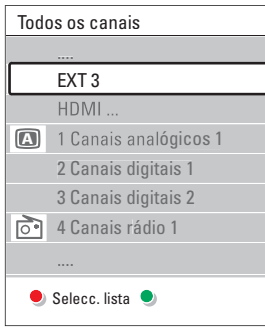

- <sup>2</sup> Prima a tecla vermelha para ver todas as listas de favoritos.
- $\bullet$  Prima  $\blacktriangle$  ou  $\blacktriangledown$  para seleccionar uma lista. **4** Prima OK.

Aparece a lista de favoritos seleccionada.

**B** Prima novamente OK para sair.

## **5.5.2 Para configurar uma lista de favoritos**

Criar ou modificar a sua própria lista de favoritos. **1** Prima OK. Aparece a última lista de favoritos seleccionada. <sup>2</sup> Prima a tecla vermelha para ver todas as listas de favoritos. **B** Prima ▲ ou ▼ para seleccionar uma lista. 4 Prima OK. **B** Prima a tecla verde para aceder ao modo de edição. A lista seleccionada apresenta uma lista completa de canais.  $\bullet$  Prima  $\blacktriangle$  ou  $\blacktriangledown$  para realcar um canal. **7** Prima OK para marcar (ou desmarcar) o canal realçado. O canal é então adicionado (ou retirado) da lista seleccionada. ≈Prima novamente a tecla verde para sair do modo de edição.

Aparece novamente a lista de canais modificada.

**5.5.3 Seleccionar um canal da lista de favoritos**

#### **1** Prima OK.

- Aparece a última lista de canais seleccionada.
- **2** Utilize  $\triangle$  ou para realçar um canal.
- **B** Prima OK.
	- O televisor sintoniza esse canal.

### à **Sugestão**

- Utilize -P+ para percorrer os canais de televisão da lista de favoritos seleccionada.
- Com as teclas numéricas ainda pode seleccionar canais que não estão marcados como favoritos.

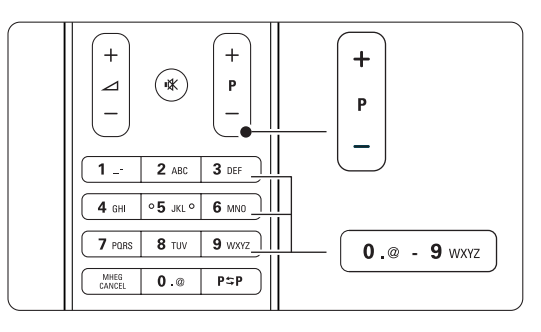

## **5.6 Guia Electrónico de Programação**

O Guia Electrónico de Programação é um guia no ecrã para a programação de televisão digital prevista. Pode navegar, seleccionar e visualizar programas por horário, título ou género. Existem dois tipos de EPG: 'Agora e Seguinte' e '7 ou 8 dias'.

O EPG está disponível quando forem instalados e transmitidos canais digitais. O EPG 'Agora e Seguinte' está sempre disponível mas o '7 ou 8 dias' está apenas disponível em alguns países.

Com o menu EPG pode...

- ver uma lista dos programas a serem transmitidos
- ver o programa seguinte
- agrupar programas por género
- definir memos para o início dos programas
- definir os canais EPG preferidos
- etc.

# **5.6.1 Ligar o EPG**

 $\blacksquare$  Prima  $\square$ .

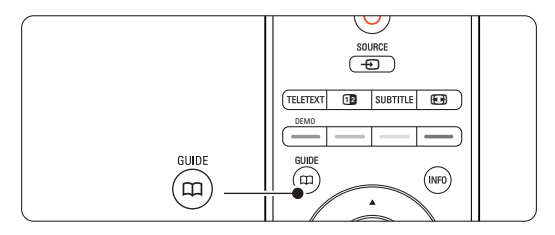

Aparece o seguinte tipo de EPG:

## **EPG 'Agora e Seguinte'**

É apresentada informação detalhada acerca do programa actual.

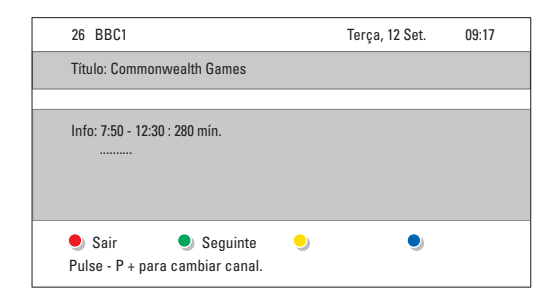

## $O<sub>II</sub>$

## **EPG '7 ou 8 dias'**

Pode demorar algum tempo a receber os dados do EPG.

É apresentada a lista de programas de televisão.

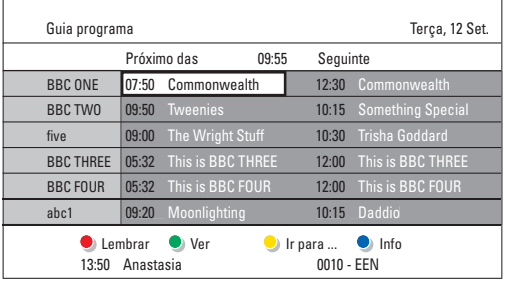

- **2** Utilize as teclas coloridas para activar as acções disponíveis na parte inferior do ecrã.
- Seguinte: para apresentar informações sobre o próximo programa.
- Lembrar: marcar ou desmarcar um programa como memo.
- Ver: ver ou ouvir o programa actual.
- Ir para...: para avançar para o dia seguinte ou anterior.
- Info: para ver informações sobre o programa seleccionado (se disponíveis).
- **B** Prima  $\Box$  para sair do EPG.

## **5.6.2 Mais instruções sobre o EPG '7 ou 8 dias'**

A procura por género, os memos de horários, etc., é gerida no menu Guia programa.

**i** Prima  $\mathbf{\Omega}$  no telecomando.

**D** Prima Menu **in**.

Aparece o menu Guia programa.

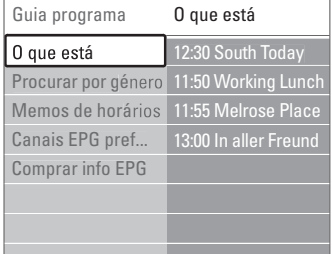

- **3** Prima ▲ ou ▼ para seleccionar uma opção do menu.
- $\uparrow$  Prima  $\triangleright$  para aceder.
- 5 Prima ▲ ou ▼ para efectuar uma selecção.
- **6** Prima OK para activar ou prima a tecla verde para ver
- **7** Prima  $\mathbf{\Omega}$  para sair do EPG.

## r**Nota**

Apenas os canais marcados como Canais EPG preferidos aparecem no menu Guia programa.

## **5.7 Temporizadores e bloqueios**

Esta secção explica como ligar ou desligar o televisor a uma hora específica e como bloquear e desbloquear o televisor.

## **5.7.1 Passar automaticamente para standby**

A Função adormecer coloca o televisor em standby após um certo período de tempo.

- 11 Prima Menu no telecommando e selective Vários > Adormecer ▶ para aceder à respectiva barra.
- **2** Prima ▲ ou ▼ para definir o período de tempo até um máximo de 180 minutos em incrementos de 5 minutos. Se forem escolhidos 0 minutos, a Função adormecer é desligada.

Pode sempre desligar mais cedo o televisor ou repor o tempo durante a contagem.

### **5.7.2 Ligar automaticamente o televisor**

A partir do modo standby, a função Programado liga automaticamente o televisor numa hora e num canal específicos.

- 1 Prima Menu no telecomando e seleccione Vários > Programado e prima ▶ para aceder ao respectivo menu.
- **2** Utilize < ou ▼, ▲ ou ▼ para seleccionar e aceder individualmente a itens do menu, de modo a definir o canal, o dia da semana ou diariamente, e a hora de início.
- **B** Prima OK para confirmar.
- **4** Prima Menu **i** para sair do menu.

## à **Sugestão**

Para desligar a função Programado, seleccione Desligado no menu Program.

## **5.7.3 Bloquear canais e programas de televisão**

Bloquear canais de televisão e/ou programas de dispositivos ligados para impedir que as crianças os vejam. Bloquear e desbloquear com um código de quatro números.

### Definir ou alterar o seu código

1 Prima Menu ■ no telecomando e seleccione Vários > Introduza código ou Mudar código e prima ► para introduzir o código.

**2** Introduza o seu código utilizando as teclas numéricas.

O menu Vários é novamente apresentado com uma mensagem a confirmar que o seu código foi criado ou alterado.

#### Esqueceu-se do código?

- **1** Seleccione Mudar código.
- **Ω** Prima **κ**.
- **B** Introduza o código de anulação 8-8-8-8.
- $\blacksquare$  Introduza um novo código pessoal.
- **B** Confirme o novo código introduzido.

O código anterior é apagado e o novo código é memorizado.

## **5.7.4 Activar ou desactivar a função de TV trancada**

Se tiver definido o código, pode bloquear todos os canais e dispositivos, bloquear um canal ou dispositivo específico, definir um período após o qual todos os canais e dispositivos são bloqueados ou definir a idade das crianças para a classificação parental, quando forem instalados e transmitidos canais digitais.

- 1 Prima Menu **■**.
- **2** Seleccione Vários > TV trancada e prima ▶.
- **B** Introduza o seu código utilizando as teclas numéricas.
- <sup>4</sup> Seleccione uma das opções.
- **5** Prima ►.

Bloqueie ou desbloqueie todos os canais e dispositivos ligados

**1** Seleccione Trancar ou Destrancar.

#### Bloqueie um programa específico ou todos os canais a partir de determinada hora

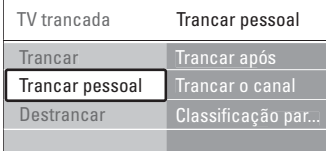

### **1** Seleccione Trancar pessoal.

- **a** Prima ► para aceder ao menu Trancar pessoal.
- **B** Prima novamente ► para aceder ao menu Trancar após.
- <sup>4</sup> Seleccione Ligado para ligar o Temporizador trancar.
- $\blacksquare$  Prima  $\blacktriangleleft$ .
- 6 Seleccione Tempo.
- **γ** Prima **»**.

**8** Introduza a hora com ▲ ou ▼ e ▶. **9** Prima OK.

#### Bloqueie um ou mais canais e dispositivos ligados

- **1** Seleccione Trancar pessoal.
- 2 Prima ► para aceder.
- **B** Prima ▲ ou ▼ para seleccionar Trancar o canal.
- $\blacksquare$  Prima  $\blacktriangleright$ .
- $\bullet$  Prima  $\bullet$  ou  $\bullet$  para seleccionar os canais que deseja bloquear ou desbloquear.
- <sup>6</sup> Prima OK sempre que quiser bloquear ou desbloquear um canal.

### Defina uma classificação de idade para um programa digital

Algumas emissoras digitais têm os seus próprios programas classificados (dependendo do seu país). Quando essa classificação é superior à idade que definiu, o programa é bloqueado.

- **1** Seleccione Trancar pessoal.
- 2 Prima ► para aceder.
- 3 Prima ▲ ou ▼ para seleccionar Classificação parental (familiar).
- $\blacksquare$  Prima  $\blacktriangleright$ .
- **S** Prima ▲ ou ▼ para seleccionar uma classificação de idade.
- <sup>6</sup> Prima Menu para sair do menu TV trancada.

## **5.8 Legendas**

Por cada canal de televisão podem ser definidas legendas, que são transmitidas por teletexto ou transmissões digitais. Se forem instalados e transmitidos canais digitais, pode seleccionar o idioma preferido para as legendas.

#### **5.8.1 Legendas transmitidas por canais de televisão analógica**

- $\blacksquare$  Seleccione um canal de televisão analógica.
- **<sup>2</sup>** Prima Teletext para activar o teletexto.
- **El Introduza os três algarismos do número de** página das legendas.
- **E** Prima Teletext para desligar o teletexto.

### r**Nota**

A página das legendas de teletexto dos canais analógicos deve ser memorizada individualmente para cada canal de televisão.

#### **5.8.2 Activar ou desactivar as legendas**

- 11 Prima <b>Menu</b> no telecomando e seleccione Vários > Legenda e prima ▶ para aceder à respectiva barra.
- **2** Prima ▲ ou ▼ para seleccionar Ligado e as legendas serem sempre apresentadas, ou Activo com som desl. para as legendas serem apenas apresentadas quando o som for cortado através da tecla  $\mathbf{K}$  no telecomando.
- **€** Prima < para regressar ao menu Vários.

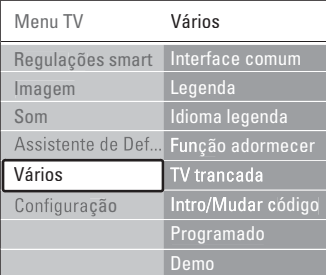

## **5.8.3 Seleccionar um idioma para as legendas digitais**

Se estiver disponível nos canais digitais a transmissão de legendas, pode seleccionar o idioma preferido para as legendas, constante na lista dos idiomas transmitidos. As preferências de idioma de legendas definidas no menu de instalação são substituídas temporariamente.

- 1 Prima <b>Menu</b> no telecomando e selectivecolor Vários > Idioma legenda e prima ▶ para aceder à lista de idiomas disponíveis.
- 2 Prima ▲ ou ▼ para seleccionar um idioma para as legendas.

**B** Prima OK.

# **5.9 Visualizar e reproduzir fotografias e música**

Visualize imagens e oiça música gravadas num dispositivo USB (não fornecido com o TV), numa câmara de filmar (apenas para fotografias), ou a partir da sua rede de PC. Veja as suas imagens num slideshow, ou ouça a sua própria lista de reprodução de músicas.

## r**Nota**

A Philips não será responsável se o seu dispositivo USB não for compatível, nem aceita qualquer tipo de responsabilidade por danos ou perdas de dados armazenados.

## **5.9.1 Introduzir o dispositivo USB**

 $\blacksquare$  Introduza um dispositivo na parte lateral do hub de TV com o televisor ligado. Surge uma mensagem indicando a detecção de um dispositivo USB.

## r**Nota**

Caso o dispositivo USB não seja automaticamente iniciado, prima Source  $\bigoplus$  > Dispositivo memória/USB e prima OK. Seleccione Side e prima OK para visualizar o conteúdo da câmara de filmar.

## **5.9.2 Retirar o dispositivo USB**

- **1** Prima Source  $\oplus$ .
- **2** Retire o dispositivo USB.
- **B** Seleccione o TV ou outro dispositivo ligado para assistir a um programa.

#### **5.9.3 Visualizar imagens, iniciar um slideshow e ouvir música**

Aceda às suas imagens no álbum Picture do seu dispositivo USB.

**1** Seleccione a pasta Imagem para os ficheiros de imagens guardados no dispositivo USB.

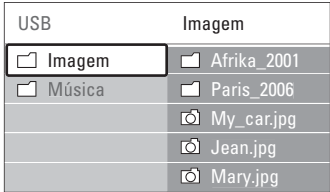

**2** Prima ► para aceder à pasta de imagens.

 $\bullet$  Prima  $\blacktriangle$  ou  $\blacktriangledown$  para seleccionar uma imagem ou um álbum de imagens.

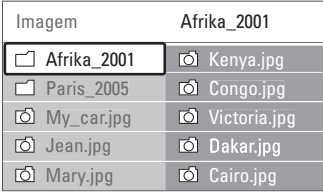

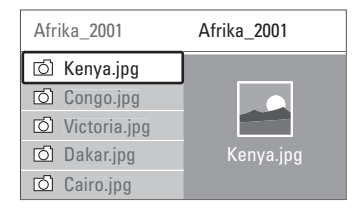

4 Prima OK para ver a imagem ou para iniciar um slideshow com as imagens no álbum.

- **B** Prima OK para fazer uma pausa no slideshow. Prima novamente para reiniciar.
- ◊Prima uma das teclas coloridas do telecomando para executar a função correspondente, mencionada no fundo do ecrã. Se desaparecer a barra de funções da parte inferior do ecrã, prima uma tecla colorida para ela reaparecer.
- $\blacksquare$  Prima  $\blacktriangleleft$  e seleccione outra imagem ou outro álbum.

#### **Definições do slideshow**

• Detalhes / Mais detalhes

Mostra o nome, a data, o tamanho da imagem e a imagem seguinte do slideshow.

• Transição

Apresenta a lista de estilos de transição disponíveis para as imagens. Prima  $\triangle$  ou  $\blacktriangledown$  para seleccionar e OK para activar.

- Tempo slide Define o tempo de espera entre transições de imagens: Pequeno, Médio ou Longo.
- Rotação Para rodar a imagem.
- Começar/Shows/Pausa Para parar, interromper ou reiniciar um slideshow.

### **Imag.reduzidas**

Para obter uma visão geral das imagens do álbum seleccionado.

- **1** Seleccione um álbum de imagens.
- **2** Prima ► para aceder à lista de imagens.
- **B** Prima a tecla azul.
- <sup>4</sup> Prima ▲ ou ▼, ◀ ou ▶ para realçar uma imagem.
- **B** Prima OK para ver a imagem.
- ◊Prima p para regressar à visão geral das imagens em miniatura.
- **7** Prima novamente a tecla azul para regressar à lista de imagens.

#### USB | Afrika\_2001 | Kenya.jpg

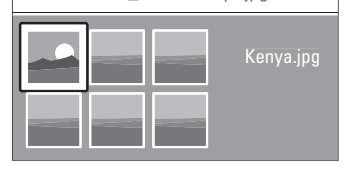

#### **Ouvir música**

Aceda às músicas guardadas no álbum Music do seu dispositivo USB.

- **1** Seleccione a pasta Música para os ficheiros de música guardados no dispositivo USB.
- 2 Prima ► para aceder à pasta de músicas.
- **3** Prima ▲ ou ▼ para seleccionar uma música ou um álbum de músicas.
- 4 Prima OK para reproduzir a música seleccionada ou para reproduzir uma sequência de músicas do mesmo álbum.
- **5** Prima uma das teclas coloridas do telecomando para executar a função correspondente, mencionada no fundo do ecrã.

Se desaparecer a barra de funções da parte inferior do ecrã, prima uma tecla colorida para ela reaparecer.

## **Definições de música**

• Detalhes

Apresenta o nome do ficheiro.

• Repita: um/Repita: tudo

Para repetir todas as músicas do álbum ou repetir apenas uma música até que a reprodução seja interrompida.

• Misturar Reproduzir músicas numa sequência aleatória.

### **Assistir a um slideshow com música de fundo**

Veja um slideshow das suas imagens acompanhada por música de fundo.

- **1** Seleccione primeiro um álbum de músicas e prima OK.
- **2** Realce a pasta de Imagens e seleccione um álbum de imagens e prima OK.

### **5.9.4 Visualizar fotografias ou ouvir música a partir do PC**

Para visualizar fotografias e ouvir música a partir de um PC ligado, certifique-se de que:

- o router e o PC estão ligados
- uma aplicação de servidor multimédia se encontra em execução no PC.

Consulte a secção 7.7 Rede de PC.

- **1** Prima **Source**  $\bigoplus$  no telecomando.
- 2 Seleccione Rede de PC e prima ►. Aguarde pela apresentação do conteúdo do PC.
- **B** Seleccione o conteúdo a visualizar ou ouvir e prima ►.

**4** Utilize  $\triangleleft$  ou  $\triangleright$ ,  $\triangle$  ou  $\triangleright$  para percorrer os

ficheiros ou pastas de fotografias ou música. **5** Prima OK para ver ou ouvir.

6 Prima ◀ para regressar à lista anterior.

Consulte a secção 9 Resolução de problemas no caso de problemas na reprodução de ficheiros ou se o seu PC não surgir no menu de rede de PC.

## **5.10 Ouvir canais de rádio digital**

Se estiver disponível uma emissão digital, os canais de rádio digital serão instalados durante a instalação.

Para ouvir um canal de rádio digital:

**1** Prima OK no telecomando.

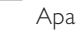

- Aparece o menu Todos os canais. 2 Utilize as teclas numéricas para seleccionar um
	- canal de rádio disponível a partir do número de canal 400. Para reordenar, consulte a secção

6.3.3 Reordenar os canais.

**B** Prima OK.

# **5.11 Actualização do software**

A Philips procura continuamente o

aperfeiçoamento dos seus produtos. Por isso, recomenda-se que actualize o software do televisor. Para actualizar o software do seu televisor necessita de um dispositivo de memória USB (não incluído).

Certifique-se de que o dispositivo de memória USB dispõe de um mínimo de 128 Mb de espaço livre. Certifique-se de que a protecção contra escrita está desactivada. Alguns dispositivos USB não funcionam com o seu televisor.

## **5.11.1 Função Actualização do assistente**

A função Actualização do assistente ajuda-o a actualizar o software do televisor.

## **Passo 1: Identificação do TV**

O TV deverá identificar-se com o dispositivo de memória USB.

- 1 Prima Menu > Configuração.
- **Σ** Prima **F**.
- **B** Prima ▲ ou ▼ para seleccionar Actualização do software.
- $\overline{4}$  Prima  $\blacktriangleright$ .

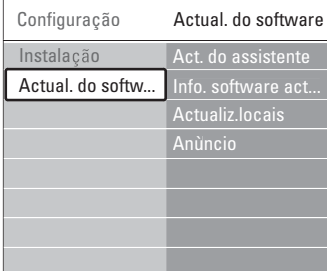

- Prima ▲ ou ▼ para seleccionar Actualização do assistente.
- **δ** Prima ►.
- **7** Prima OK para activar.
- ≈Introduza um dispositivo de memória USB no conector USB na parte lateral do hub de TV..

**9** Prima a tecla verde para continuar. Aparece uma mensagem a confirmar que o televisor gravou com sucesso o ficheiro de identificação no dispositivo de memória USB.

**10** Prima novamente a tecla verde para concluir. π Retire o dispositivo de memória USB do hub de TV.

### **Passo 2: Transferir o software do computador para o dispositivo USB**

- $\blacksquare$  Introduza o dispositivo de memória USB num computador com ligação à Internet.
- **2** Localize e abra o ficheiro update.htm no dispositivo USB.
- **B** Leia as instruções no ecrã e clique no botão Enviar ID. Se existir novo software disponível, a actualização é transferida para o dispositivo de memória USB.
- † Retire o dispositivo de memória USB do computador.

## **Passo 3:Transferir a actualização do software para o TV**

O software transferido para o dispositivo de memória USB deve ser agora carregado para o televisor.

## ç **Aviso**

- Não retire o dispositivo de memória USB do TV, durante a actualização do software.
- Se houver uma falha eléctrica durante a actualização, não retire o dispositivo de memória USB do hub de TV. O televisor irá continuar a actualização assim que voltar a electricidade.

## **i** Ligue o TV.

**2** Introduza o dispositivo de memória USB no conector USB na parte lateral do hub de TV.

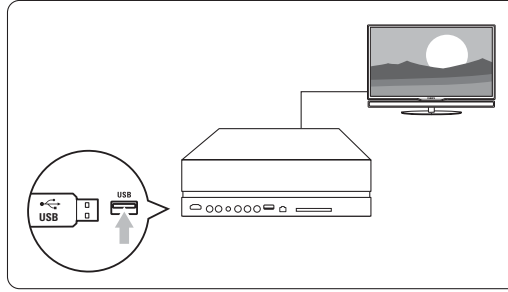

**B** O televisor desliga-se. O ecrã permanece negro durante 10 segundos. Aguarde e não carregue no botão **Power**  $\binom{1}{2}$  no hub de TV.

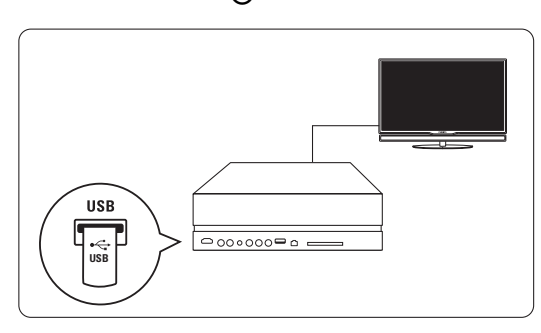

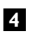

† O processo de actualização é iniciado automaticamente. Aguarde.

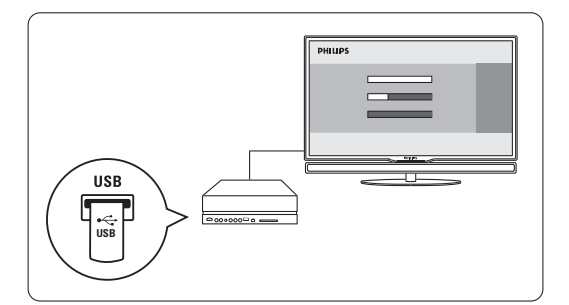

A actualização está concluída quando aparecer a mensagem 'Operation successful' (Operação bem sucedida) no ecrã.

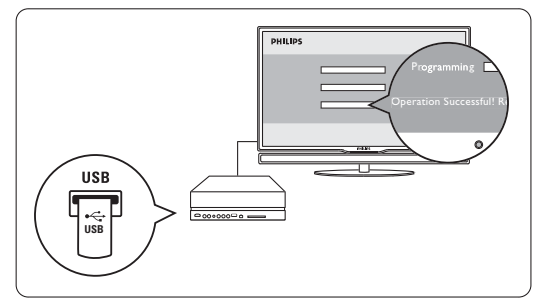

º Retire o dispositivo de memória USB do hub de TV.

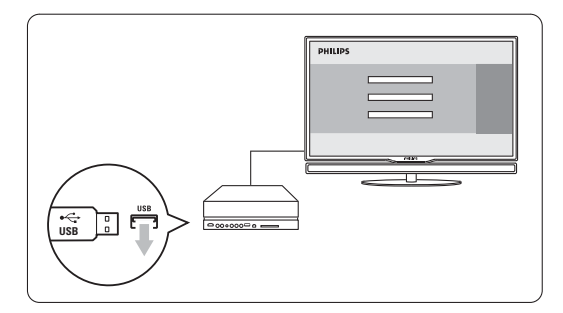

6 Prima **U**no telecomando.

Não prima esta tecla mais do que uma vez e não utilize o botão Power  $\binom{l}{r}$  no hub de TV.

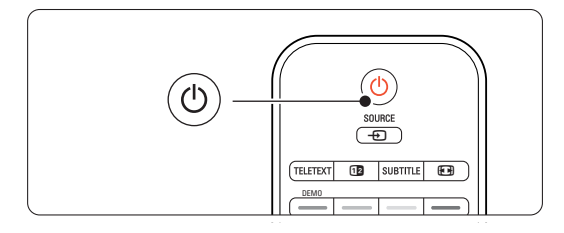

**O** televisor desliga-se. O ecrã permanece negro durante 10 segundos. Aguarde.

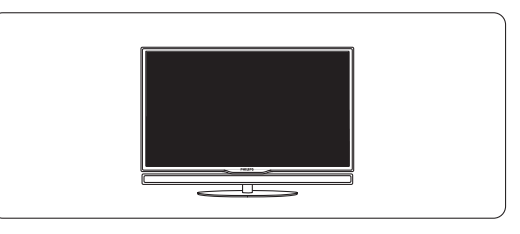

≈O televisor liga-se novamente. A actualização está concluída.

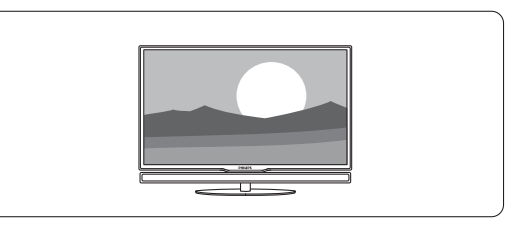

## **5.11.2 Actualização do software através de transmissão digital**

O seu televisor pode receber automaticamente novo software a partir do sistema de transmissão digital.

Se receber uma mensagem de actualização no ecrã, é altamente aconselhável que actualize de imediato o software - seleccione Agora.

Seleccione Mais tarde, se deseja ser lembrado mais tarde.

Seleccione Cancelar para desistir da actualização (não recomendado). Se cancelar a actualização, ainda pode fazer você mesmo a actualização a partir do menu TV > Configuração > Actualização do software > Actualizações locais.

# **6 Instalação de canais**

Quando ligou o televisor pela primeira vez, seleccionou o idioma dos menus e todos os canais disponíveis foram instalados.

Este capítulo inclui instruções acerca da reinstalação de todos os canais, assim como informação relativa a outras funções de instalação de canais.

## **e** Nota:

A reinstalação altera a lista de todos os canais e os canais adicionados não são adicionados a nenhuma lista de favoritos.

# **6.1 Instalação automática**

Esta secção explica como pesquisar e memorizar automaticamente todos os canais disponíveis.

## **Passo 1: Idioma de menu**

Define o idioma dos menus do televisor.

Avance para o passo seguinte, se as definições de idioma estiverem correctas.

- **1** Prima Menu no telecomando e seleccione Configuração > Instalação > Idiomas e prima ► para aceder a Idioma de menu.
- 2 Prima  $\triangle$  ou  $\blacktriangledown$  para seleccionar um idioma.
- **3** Prima OK para confirmar.
- 4 Prima < para regressar ao menu Instalação.

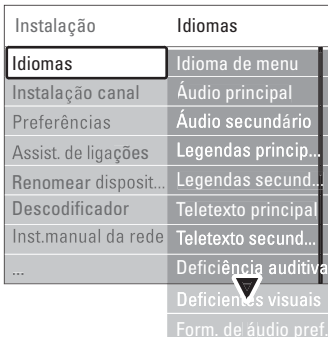

O menu de idiomas permite ainda optar pelas seguintes definições, quando canais digitais se encontram instalados ou são emitidos.

• Idioma áudio preferido

Seleccione um dos idiomas de áudio disponíveis, como idioma preferido e secundário.

• Idioma legenda preferido

Seleccione um dos idiomas de legendas disponíveis, como idioma preferido e secundário. Consulte a secção 5.8 Legendas.

- Idioma telexto preferido Seleccione um dos idiomas de teletexto disponíveis, como idioma preferido e secundário.
- Deficiência auditiva Seleccione Ligado para apresentar a versão das legendas para os deficientes auditivos no seu idioma de áudio ou legendas preferido, quando disponível.
- Deficiente visuais (apenas Reino Unido) Seleccione para ouvir comentários de áudio adicionais (se disponíveis) no idioma do áudio seleccionado através da barra de som do seu ecrã de TV ou através de auscultadores ou ambos.

## A Nota:

Se tanto a opção Deficientes visuais como Deficiência auditiva estiverem activadas, o idioma escolhido sob Deficientes visuais terá prioridade na reprodução de áudio e o escolhido sob Deficiência auditiva na apresentação das legendas.

## • Formato de áudio preferido

Seleccione o seu formato de áudio preferido e disponível para obter a melhor reprodução sonora. Seleccione Avançado para desfrutar da melhor reprodução sonora, se um sistema de cinema em casa estiver ligado ao hub de TV. Seleccione Padrão nos restantes casos.

## **Passo 2: Seleccionar o seu país**

Seleccione o país onde se encontra. O televisor irá instalar e organizar os canais de televisão de acordo com o seu país. Avance para um outro passo se a selecção do país estiver correcta.

- ‡ Prima œ para seleccionar Instalação canal.
- 2 Prima ► para aceder ao menu Instalação canal. A instalação automática é realçada.
- **3** Prima ► para aceder.
- 4 Prima OK. É apresentada a lista de países.
- **5** Prima  $\triangle$  ou  $\blacktriangledown$  para seleccionar o seu país. 7 Prima a tecla verde.

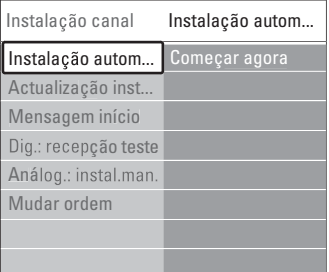

#### **Passo 3: Seleccionar antena ou cabo**

Esta selecção só está disponível quando o televisor está preparado para receber canais DVB-C no seu país.

Seleccione **Antena** para instalar todos os canais terrestres digitais (DVB-T) e analógicos disponíveis. Seleccione Cabo para instalar todos os canais terrestres por cabo (DVB-C) e analógicos disponíveis.

- <sup>1</sup> Prima ▲ ou ▼ para seleccionar Antena ou Cabo.
- 
- 2 Prima Seguinte.
- **B** Se o televisor o solicitar, introduza a ID de rede fornecida pelo seu operador.

## r**Nota**

Pode realizar uma instalação de canais se o televisor estiver ligado tanto a uma antena digital quanto a uma rede por cabo. Realize a instalação duas vezes. Para ver os canais de Antena ou Cabo instalados, terá de alternar entre Antena Cabo em Instalação de canais > Antena/Cabo.

### **Passo 4: Instalar canais de televisão e de rádio**

O televisor irá pesquisar e memorizar todos os canais de televisão digitais e analógicos e todos os canais de rádio digitais.

Se seleccionou Cabo no passo 3, está disponível o menu Definições. Não altere estas definições, excepto se o seu operador tiver fornecido valores específicos de frequência de rede, ID de rede ou taxa de símbolos. Siga as instruções no ecrã para alterar as definições. Use as teclas numéricas para introduzir os números. Pode ainda optar por instalar canais analógicos.

### **1** Seleccione Iniciar.

A instalação irá demorar alguns minutos. Caso seleccione Cable (Cabo), o televisor solicita a ID de rede fornecida pelo seu operador de serviços. Introduza a ID com as teclas numéricas.

- 2 Quando terminar a instalação, prima Finish para regressar ao menu de instalação de canais.
- **3** Prima Menu **i** para sair do menu.

### à **Sugestão:**

Quando são encontrados canais de televisão digitais, a lista de canais instalados pode conter alguns números de canais vazios.

Se desejar mudar o nome, reordenar ou desinstalar canais memorizados, consulte a secção 6.3 Mudar a ordem de canais memorizados.

#### **Passo 5 Seleccionar o relógio, zona de hora local e hora de Verão**

Disponível apenas quando o país seleccionado suporta emissões digitais.

Avance para outro passo se este não se aplicar.

- <sup>1</sup> Prima ▼ para seleccionar Relógio.
- 2 Prima ► para aceder.
- **3** Prima ▲ ou ▼ para seleccionar Modo relógio auto.
- **4** Prima ► para aceder.

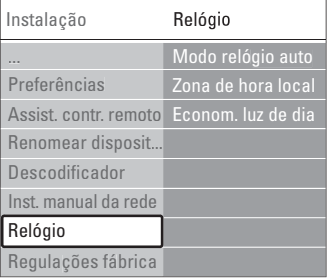

#### Modo relógio auto

Seleccione **Automático** para indicar ao TV que deverá obter a hora correcta. As opções Zona de hora local e de correcção da Hora de Verão são definidas automaticamente.

Seleccione Manual quando o tempo universal coordenado (UTC) não estiver disponível na sua área.

#### Zona de hora local/Hora de Verão

Quando seleccionar o Modo relógio auto manualmente, seleccione a sua zona de hora local e escolha entre Hora de Inverno e Hora de Verão.

# **6.2 Analógico: instalação manual**

Pode sintonizar manualmente cada canal de televisão analógica através da instalação manual.

### **6.2.1 Seleccione o sistema**

- **↑** Prima Menu no telecomando e seleccione Configuração > Instalação > Instalação canal > Analógico: instalação manual.
- **2** Prima ▶ para aceder ao menu de instalação manual. O sistema é realçado.
- **B** Prima ► para abrir a lista Sistema.
- 4 Prima ▲ ou ▼ para seleccionar o seu país ou a parte do mundo onde se encontra neste momento.
- Prima ◀ para regressar ao menu Instalação manual.

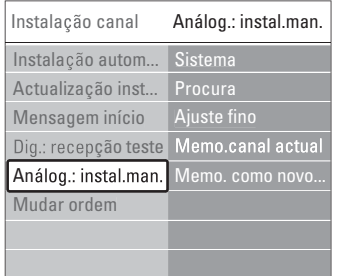

## **6.2.2 Pesquisar e gravar um novo canal**

- 1 Prima Menu e seleccione Configuração > Instalação > Instalação canal > Analógico: instalação manual > Procura.
- <sup>2</sup> Prima ► para aceder ao menu Procura.
- **3** Prima a tecla vermelha para introduzir a frequência manualmente ou a tecla verde para procurar um novo canal.

## à **Sugestão**

Se souber a frequência, introduza os três algarismos da frequência através das teclas numéricas do telecomando.

- **4** Prima ◀ quando for encontrado um novo canal.
- **B** Seleccione Memorizar como novo canal para o gravar sob um número de canal.
- **6** Prima ► para aceder.
- **7** Prima OK.
	- Aparece acabado.
- 8 Prima Menu para sair do menu de instalação de canais.

## **6.2.3 Ajuste fino de um canal**

Proceda ao ajuste fino para encontrar um canal quando a recepção for fraca.

- 1 Prima Menu e seleccione Configuração > Instalação > Instalação canal > Analógico: instalação manual > Ajuste fino.
- 2 Prima ► para aceder ao menu Ajuste fino.
- **3** Prima ▲ ou ▼ para ajustar a frequência.
- 4 Prima < quando terminar o ajuste.
- **5** Seleccione Memorizar canal actual se pretender memorizar a frequência com o número de canal actual.
- **6** Prima ► para aceder.
- **7** Prima OK.
- Aparece acabado.
- 8 Prima Menu □ para sair do menu de instalação de canais.

## **6.3 Mudar a ordem de canais memorizados**

Para mudar o nome, reordenar, desinstalar, ou reinstalar canais memorizados.

## **6.3.1 Alterar o nome de um canal**

Atribua ou altere o nome de um canal a um canal sem nome.

- 1 Prima Menu e seleccione Configuração > Instalação > Instalação canal > Mudar ordem.
- 2 Prima ► para aceder à lista de canais.
- **3** Prima ▲ ou ▼ na lista de canais para seleccionar o canal a que deseja mudar o nome.
- 4 Prima a tecla vermelha.
- 5 Prima < ou ► para seleccionar um carácter ou  $\triangle$  ou  $\blacktriangledown$  para mudar os caracteres. O espaço, os números e outros caracteres especiais estão entre a letra z e A.
- **6** Prima a tecla verde ou OK para terminar.

## à **Sugestão**

Para apagar todos os caracteres prima a tecla amarela. Para apagar apenas o carácter realçado prima a tecla azul.

## **6.3.2 Desinstalar ou reinstalar um canal**

Para desinstalar um canal memorizado para que a sua sintonização deixe de ser possível.

- Reinstalar um canal anteriormente desinstalado.
- 1 Prima Menu e seleccione Configuração > Instalação > Instalação canal > Mudar ordem.
- 2 Prima ► para aceder à lista de canais.
- $\bullet$  Prima  $\blacktriangle$  ou  $\blacktriangledown$  na lista de canais para seleccionar o canal que deseja desinstalar ou reinstalar.
- **4** Prima a tecla verde para desinstalar ou reinstalar o canal.
- **B** Prima Menu **i** para sair do menu.

#### **6.3.3 Reordenar os canais**

Alterar a ordem dos canais memorizados.

- 1 Prima Menu e seleccione Configuração > Instalação > Instalação canal > Mudar ordem.
- **2** Prima ► para aceder à lista de canais.
- $\bullet$  Prima  $\blacktriangle$  ou  $\blacktriangledown$  na lista de canais para seleccionar o canal cuja posição deseja mudar.
- $\overline{4}$  Prima a tecla amarela para mover para cima o canal realçado na lista de canais.
- º Prima a tecla azul para mover para baixo o canal realçado na lista de canais.
- <sup>6</sup> Prima Menu para sair do meu.

## **6.4 Gestão de canais**

### **6.4.1 Procura automática**

Uma vez por dia (às 3 da manhã), o TV procura automaticamente todos os canais disponíveis. Deixe o TV no modo standby.

Os canais encontrados previamente são

actualizados e os novos canais são memorizados. Os canais não encontrados durante a procura são removidos da lista. Se forem encontrados ou removidos canais, é apresentada uma mensagem ao activar o TV. É possível activar ou desactivar esta mensagem.

1 Prima Menu ■ e seleccione Configuração > Instalação > Instalação canal > Mensagem início. **2** Seleccione Ligado ou Desligado.

### **6.4.2 Procura manual**

É possível actualizar manualmente a instalação de canais, a qualquer momento.

- 1 Prima Menu e seleccione Configuração > Instalação > Instalação canal > Actualização instalação.
- 2 Prima ▶ para aceder ao menu Actualização instalação.
- **B** Prima OK.
- $\blacksquare$ : Prima a tecla verde para iniciar.

A actualização da instalação tem início e irá demorar alguns minutos.

- <sup>4</sup> Quando a pesquisa de canais estiver completa, prima a tecla vermelha para regressar ao menu de instalação.
- **6** Prima Menu para sair do meu.

# **6.5 Teste à recepção digital**

Se receber transmissões de televisão digitais pode verificar a qualidade e a potência de sinal de um canal específico.

- **1** Seleccione um canal.
- **2** Prima Menu **i.**
- **B** Seleccione Configuração > Instalação > Instalação canal > Digital: recepção teste.
- $\blacktriangle$  Prima  $\blacktriangleright$  para aceder.

**B** Prima OK.

◊Prima a tecla verde para iniciar o teste. São apresentados dados relativos à qualidade e potência do sinal deste canal.

- **1** Use as teclas de cursor para alterar a frequência de modo a melhorar o sinal; em alternativa, introduza directamente uma nova frequência com as teclas numéricas.
- ≈Prima a tecla verde para memorizar a frequência, se a qualidade e potência do sinal for boa.
- ÚPrima a tecla vermelha para regressar ao menu de instalação de canais.
- **10** Prima Menu **i** para sair do menu.

## à **Sugestão**

Para obter os melhores resultados, contacte um especialista em instalação de antenas.

# **6.6 Definições de fábrica**

Poderá desejar repor as definições de fábrica. Apenas as definições de imagem e som serão repostas.

1 Prima Menu ■ e seleccione Configuração > Instalação > Instalação canal > Regulações de fábrica.

- <sup>2</sup> Prima ▶ para aceder ao menu Regulações fábrica.
- **B** Prima OK.
- $\blacksquare$  Prima **Menu**  $\blacksquare$  para sair do menu.

# **7 Ligações**

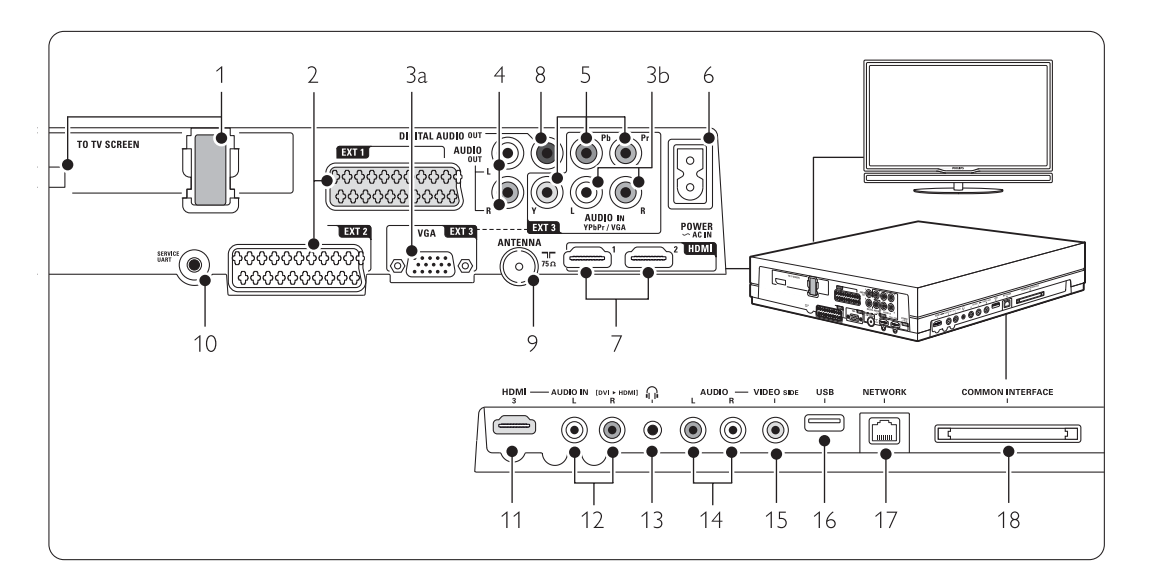

# **7.1 Visão geral das ligações**

## Conectores laterais

- 1 Conector Singe cable
- 2 EXT1, EXT2

Conectores Scart para ligação de DVD, videogravador, receptor digital, consola de jogos, etc.

3a VG-EXT3

Conector VGA para PC.

3b AUDIO L/R

Entrada Audio L/R a utilizar em conjunto com o conector VGA ou o conector YPbPr.

4 Audio Out L/R

Conectores de saída de áudio Cinch para um sistema de cinema em casa, etc.

5 YPbPr

Conectores de vídeo componente Y Pb Pr e conectores áudio L/R para DVD, receptor digital ou consola de jogos, , etc.

6 Conector de alimentação eléctrica

## 7 HDMI 1, HDMI 2

Conectores de entrada HDMI para leitor Blu-ray Disc, receptor digital de Alta Definição ou consola de jogos de Alta Definição, etc.

## 8 Digital Audio Out

Conector cinch para saída de som para um sistema de cinema em casa, etc.

## Entrada Antenna

### 10 Service UART

Só para serviçio.

## Conectores do lado esquerdo

11 HDMI 3

Entrada HDMI

12 Audio L/R

Audio L/R a utilizar conjuntamente com o cabo a DVI para HDMI ligado a um conector HDMI (HDMI1, 2 ou 3)

13 Auscultadores Mini-ficha estéreo

## 14 Audio L/R

Entrada Audio L/R a utilizar com o conector Video ou S-Video no painel hub de ligação.

## 15 VIDEO

Entrada Vídeo a utilizar em conjunto com os conectores Audio L/R no painel lateral do hub de TV.

## 16 USB

Conector USB.

## 15 Network

Conector para rede doméstica ou de PC.

### 17 Common interface

Ranhura para módulos de acesso condicionado (CAM)

# **7.2 Acerca das ligações**

## **7.2.1 O que precisa de saber**

Ligue o seu dispositivo através da ligação com a maior qualidade possível.

Procure a ligação que oferece a maior qualidade no seu dispositivo. Utilize para fazer a ligação ao hub de TV.

## HDMI - A qualidade mais elevada ★★★★★

Uma ligação HDMI oferece a melhor qualidade de imagem e de som. Um único cabo combina os sinais de vídeo e áudio. Utilize a ligação HDMI para sinais de televisão HD (Alta Definição). A HDMI com EasyLink permite o controlo fácil dos dispositivos ligados, quando estes são compatíveis com norma HDMI CEC. Consulte a secção 7.2.2 EasyLink

Um dispositivo ligado com HDMI ao hub de TV só pode enviar sinais de áudio e vídeo para o seu hub de TV. O dispositivo não pode receber ou gravar áudio e vídeo do televisor.

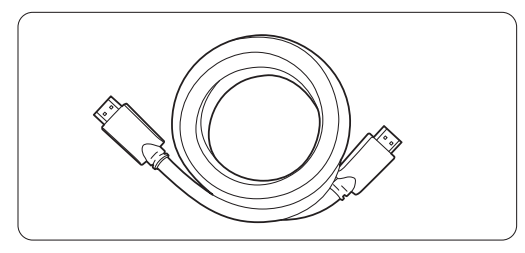

Cabo HDMI (máx. 5 m)

# à **Sugestão**

**DVI para HDMI** – Qualidade mais elevada ★★★★ Utilize um adaptador DVI para HDMI, se o seu dispositivo apenas dispuser de uma ligação DVI. Ligue um cabo Audio L/R a Audio In L/R (DVI para HDMI) na parte lateral para obter som.

## r**Nota**

A ligação HDMI suporta HDCP (High-bandwidth Digital Contents Protection - Protecção de conteúdo digital em banda larga). O HDCP é um sinal de protecção anticópia incluído em conteúdos de Alta Definição (discos DVD ou Blu-ray).

## **YPbPr** – Qualidade mais elevada ★★★★

Utilize as ligações de vídeo componente YPbPr em conjunto com Audio L/R. Faça corresponder a cor dos cabos quando fizer a ligação. A ligação YPbPr é compatível com sinais de

televisão de Alta Definição.

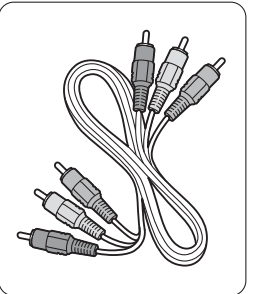

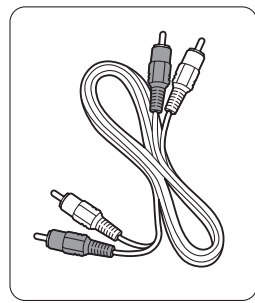

Vídeo componente Cabo de áudio L/R - Vermelho, Verde, Azul

# - Vermelho, Branco

### **Scart** - Boa qualidade ★★★

Um único cabo combina os sinais de vídeo e áudio. Os conectores Scart suportam vídeo RGB mas não os sinais de televisão de Alta Definição.

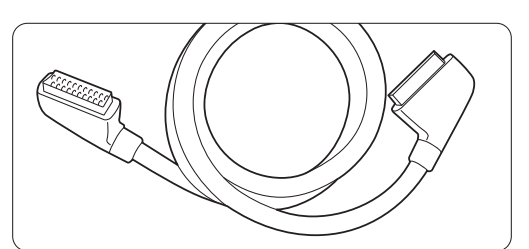

#### Cabo Scart

#### **Video** - Qualidade básica ★

Utilize um cabo de vídeo em conjunto com um cabo de áudio L/R (Cinch). Faça corresponder a cor dos cabos quando fizer a ligação.

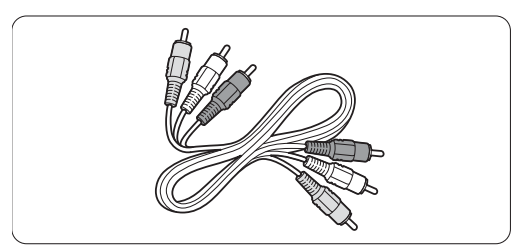

Vídeo combinado - cabo amarelo e de áudio L/R - vermelho e branco

## **7.2.2 HDMI com EasyLink**

Os dispositivos ligados por HDMI compatíveis com a norma HDMI CEC podem trabalhar em conjunto.

1 Prima Menu ■ > Configuração > Instalação > Preferência e prima ► para aceder à lista.

- **2** Prima ▲ ou ▼ para seleccionar EasyLink.
- **3** Prima ► para aceder.
- 4 Prima ▲ ou ▼ para seleccionar Ligado ou Desligado.

**S** Seleccione Ligado para activar a EasyLink.

A EasyLink poderá não funcionar com dispositivos de outras marcas.

### Reprodução com um só toque

Introduza um DVD e prima Play. O TV activa-se a partir do modo de standby e apresenta o programa no DVD automaticamente.

### Standby do sistema

Prima a tecla  $\bigcup$  no telecomando durante mais de 2 segundos para activar os dispositivos ligados em standby.

### Controlo de sistema áudio

Quando ligar um sistema áudio, poderá ouvir som do TV através do sistema áudio, cortando o som dos altifalantes do TV. Consulte a secção 5.4.5 Definições de som - Altifalantes do TV.

## **e** Nota

Certifique-se de que todos os funções HDMI-CEC nos seus dispositivos HDMI-CEC (por ex. Sistema de Cinema em Casa) están correctamente configurado.

## **7.2.3 Saída de áudio sincronizado com o ecrã**

Para a melhor sincronização possível de imagem e som no ecrã, ligue um sistema de cinema em casa aos conectores Audio Out L/R ou às saídas Digital Audio. Consulte os diagramas 7.4.4 e 7.4.8. Não ligue o sinal de áudio de um leitor de DVD, receptor digital ou qualquer outro dispositivo de áudio/vídeo directamente ao sistema de cinema em casa.

# **7.3 Estabelecer ligações com o Assistente de ligações** (se presente)

Utilize o Assistente de ligações para que o oriente na ligação de dispositivos ao hub de TV. O Assistente configura todas as definições necessárias automaticamente.

Se o preferir, poderá ligar os dispositivos sem a ajuda do Assistente de Ligações. Consulte a secção 7.4 Ligar os dispositivos sem o Assistente de ligações.

11 Prima Menu ■ no telecomando e seleccione Configuração > Instalação > Instalação canal > Assistente de ligações.

**2** Prima ► para iniciar o Assistente de ligações e prima OK.

# **7.4 Ligar os dispositivos sem o Assistente de ligações**

As ligações apresentadas nesta secção são recomendações para os casos mais frequentes. É possível recorrer a outras soluções.

Quando um dispositivo é ligado, o televisor precisa de saber qual a ligação estabelecida. Consulte a secção 7.5 Configuração das ligações.

## **7.4.1 Leitor de DVD**

Utilize um cabo Scart para ligar o dispositivo à entrada EXT1 na parte de trás do hub de TV.

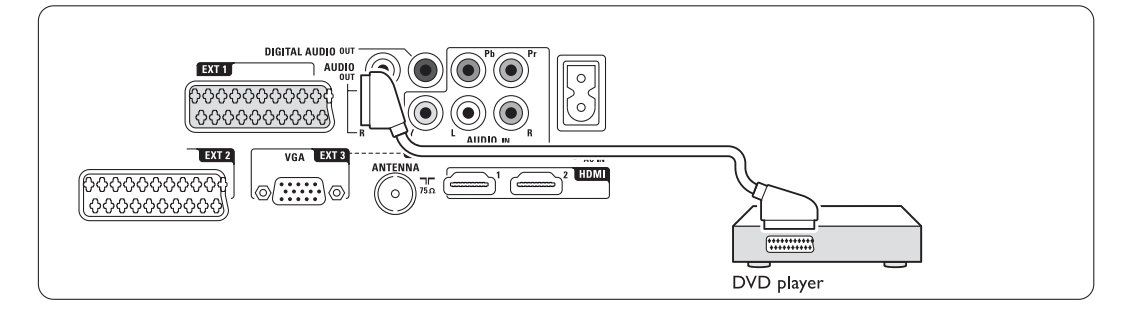

## **7.4.2 Gravador de DVD ou receptor digital**

Utilize um cabo Scart e 2 cabos de antena.

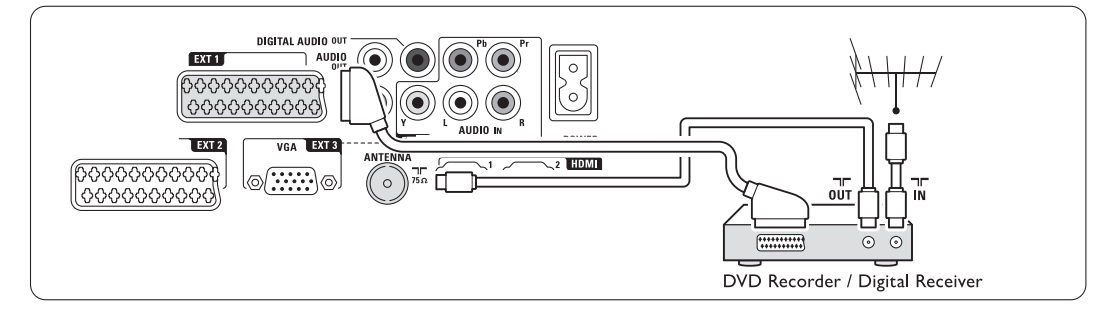

### **7.4.3 Gravador de DVD e receptor digital**

Utilize 3 cabos Scart e 3 cabos de antena.

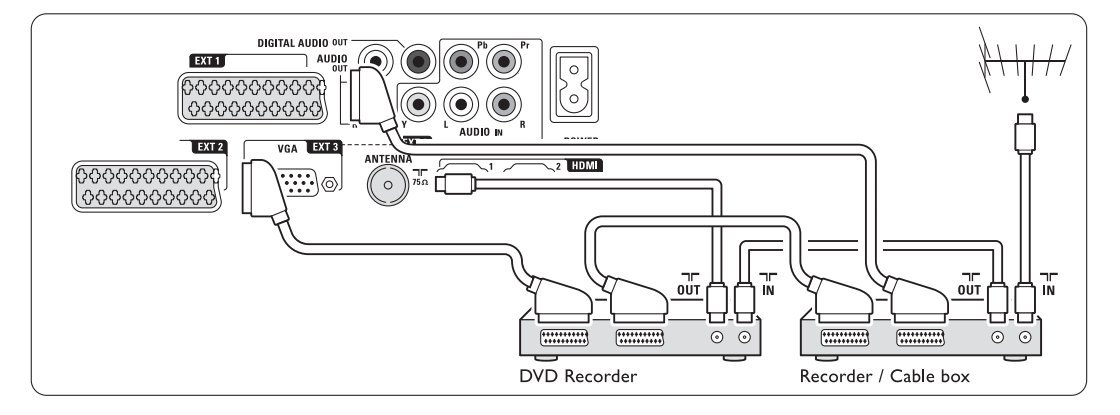

## **7.4.4 Gravador de DVD e sistema de cinema em casa**

Utilize um cabo Scart, 2 cabos de antena e 1 cabo de áudio digital (Cinch).

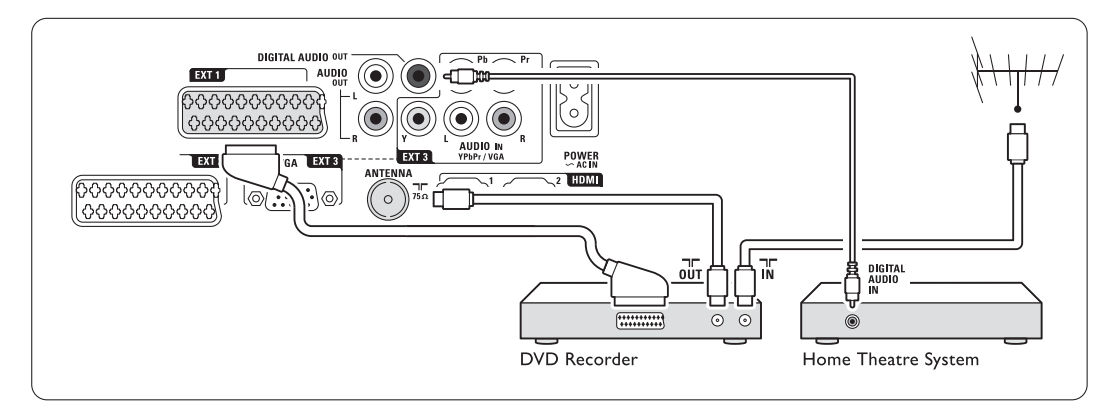

## **7.4.5 Gravador de DVD e sistema DVD de cinema em casa**

Utilize 2 cabos Scart, 2 cabos de antena e 1 cabo de áudio digital (Cinch).

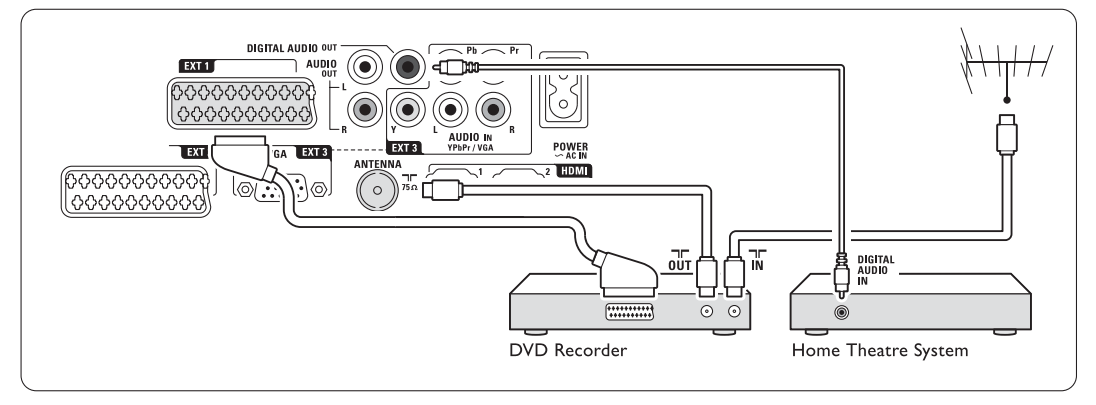

## **7.4.6 Receptor de satélite**

Utilize um cabo Scart e 2 cabos de antena.

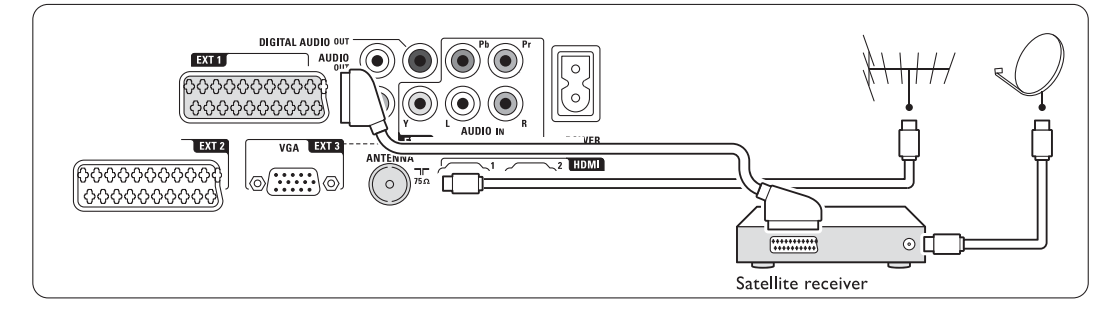

## **7.4.7 Receptor digital de Alta Definição / receptor de satélite de Alta Definição**

Utilize um cabo HDMI e 2 cabos de antena.

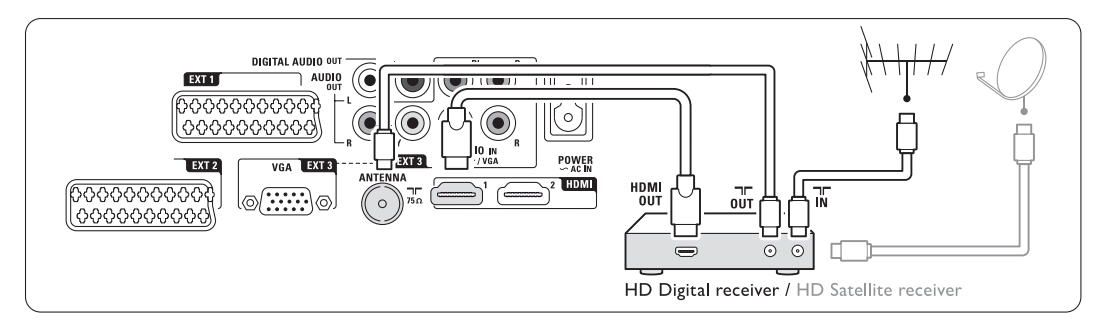

## **7.4.8 Gravador de DVD, sistema de cinema em casa e receptor digital**

Utilize 3 cabos Scart, 3 cabos de antena e 1 cabo de áudio digital (Cinch).

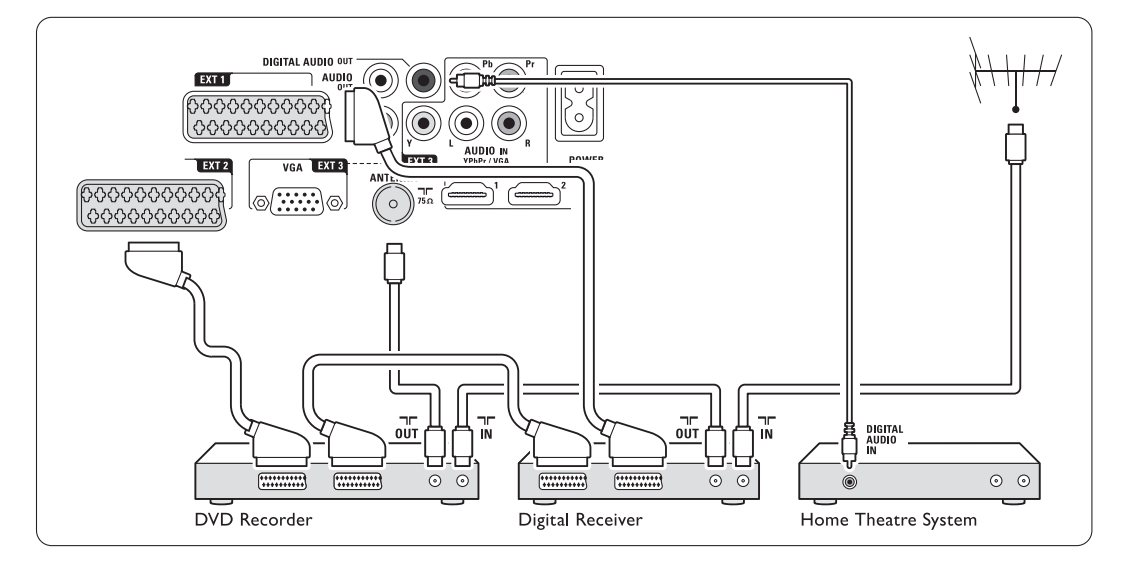

## **7.4.9 Leitor Blu-ray Disc**

Utilize um cabo HDMI.

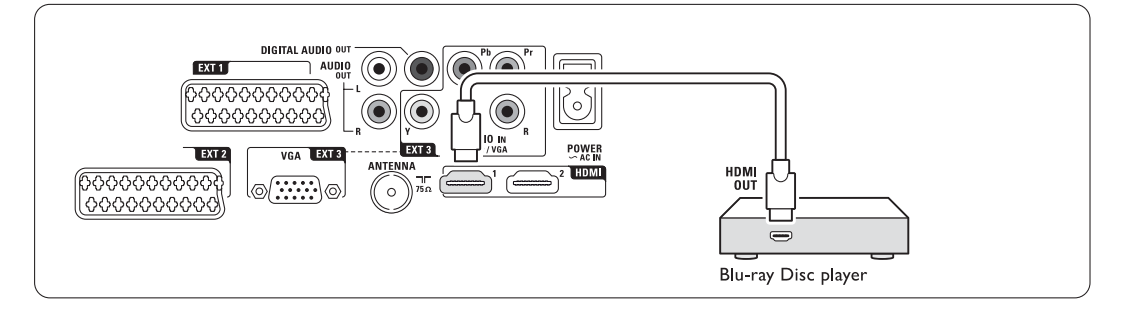

## **7.4.10 Consola de jogos**

A ligação mais prática para uma consola de jogos encontra-se na parte lateral do hub de TV.

## **e** Nota

Para evitar o atraso da imagem, coloque o TV no modo de jogo. Prima Menu > menu TV > Regulações smart > Jogo.

## Ligação à parte lateral do hub de TV

Utilize os conectores HDMI ou S-Video e os conectores Audio L/R, ou os conectores Video e Audio L/R.

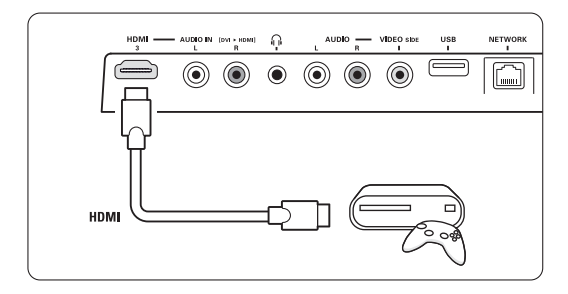

## Ligação à parte posterior do hub de TV

Utilize um conector HDMI ou os conectores EXT3- YPbPr e Audio L/R para obter qualidade de Alta Definição

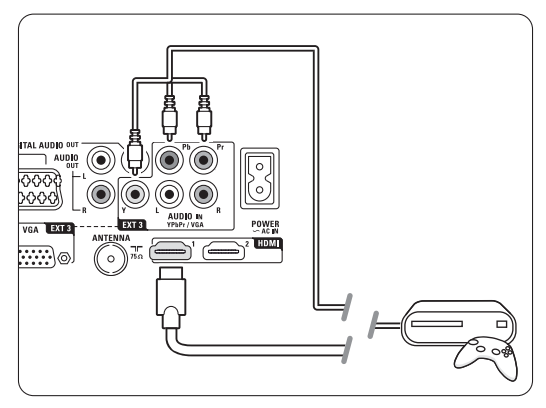

## **7.4.11 Câmara de filmar**

A ligação mais prática para uma câmara de vídeo encontra-se na parte lateral do televisor.

#### Ligação à parte lateral do hub de TV

Utilize os conectores HDMI ou Video e os conectores Audio L/R.

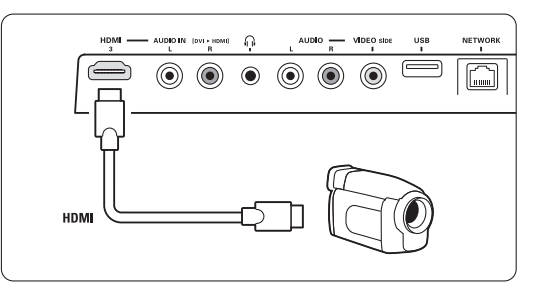

#### Ligação à parte posterior do hub de TV

Utilize um conector HDMI ou os conectores EXT3- YPbPr e Audio L/R para obter qualidade de Alta Definição.

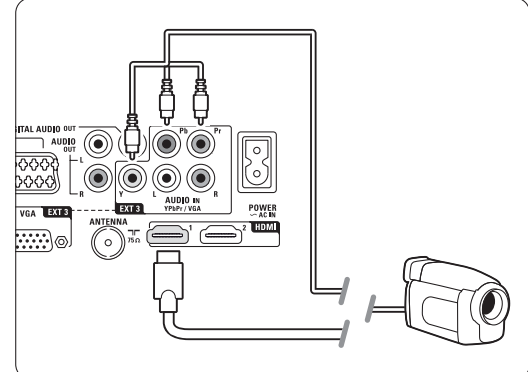

## **7.4.12 Computador**

É possível ligar o computador directamente ao hub de TV. O ecrã Essence Full HD funciona como um monitor do seu PC.

Para aceder a mais funções, poderá ligar o PC numa rede de PC. Consulte a secção 7.7 Rede de PC.

Como monitor, o PC pode ser ligado com um adaptador DVI para HDMI. Em alternativa, poderá ligar o PC a uma ligação VGA.

## ç **Aviso**

Antes de ligar o computador, defina a frequência de actualização do monitor do computador para 60Hz.

## à **Sugestão**

Altere o formato de imagem do televisor para Não à escala no menu Formato imagem para a máxima nitidez de imagem. Consulte a secção 5.3.4

Formato de imagem panorâmica.

## Ligação DVI para HDMI

Utilize um adaptador DVI para HDMI para estabelecer ligação ao conector HDMI no painel lateral

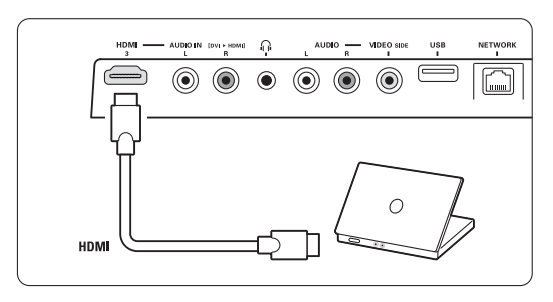

ou ligação no painel posterior.

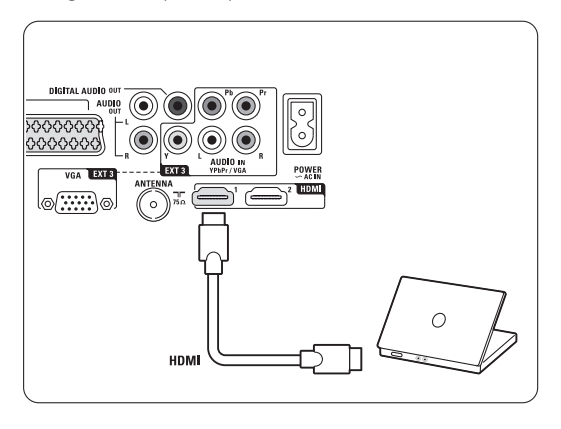

Ligue o Audio L/R para obter som.

## Ligação VGA

Utilize um cabo VGA para ligar o PC à entrada EXT3 no painel posterior do hub de TV. Ligue Audio L/R a EXT3 Audio L/R.

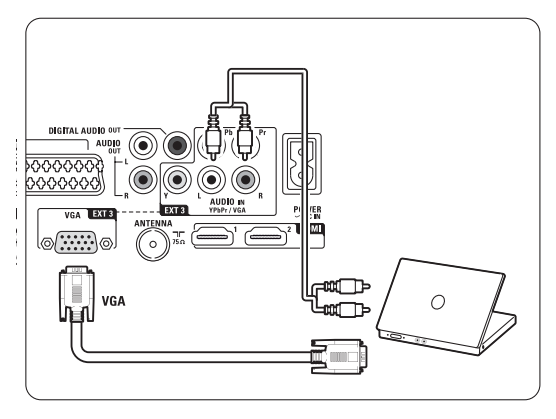

Para as resoluções suportadas do monitor do PC, consulte a secção 8 Dados técnicos.

# **7.5 Configuração das ligações**

O televisor precisa de saber quais as ligações efectuadas e que dispositivo está ligado a que conector.

Se utilizou o Assistente de ligações, a configuração das ligações já foi realizada.

## **7.5.1 Atribuir nomes aos dispositivos**

Atribua um nome aos dispositivos ligados para uma selecção fácil e uma óptima gestão do sinal. Atribua o tipo de dispositivo (DVD, videogravador, consola de jogos...) ao conector que utiliza para

esse dispositivo. 11 Prima Menu ■ no telecomando e seleccione Configuração > Instalação > Instalação canal > Renomear dispositivos.

- **2** Prima ► para aceder à lista.
- $\bullet$  Prima  $\blacktriangle$  ou  $\blacktriangledown$  para seleccionar o conector utilizado para o dispositivo ligado.
- $\blacksquare$  Prima  $\blacktriangleright$ .
- **5** Prima ▲ ou ▼ para seleccionar o tipo de dispositivo.
- 6 Prima Menu para sair do meu.

## **7.5.2 Canais de descodificador**

Os descodificadores que descodificam um sinal de antena devem ser ligados a EXT1 ou EXT2 (Scart). Tem de designar um canal de televisão como o canal a ser descodificado. Depois atribua a ligação onde o descodificador está ligado.

- 11 Prima Menu no telecomando e seleccione Configuração > Instalação > Instalação canal > Canal.
- <sup>2</sup> Prima ► para aceder à lista.
- $\bullet$  Prima  $\bullet$  ou  $\bullet$  para seleccionar o canal a ser descodificado.
- **Et** Prima < para recuar e seleccionar Estado.
- $\blacksquare$  Prima  $\blacktriangledown$  ou  $\blacktriangle$  para seleccionar o conector utilizado pelo descodificador.
- 6 Prima Menu para sair do meu.

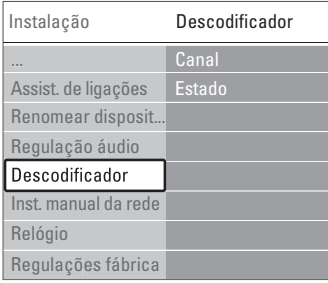

# **7.6 Preparação para serviços digitais**

Os canais de televisão digital podem ser descodificados com um módulo de acesso condicionado (CAM) e um cartão Smart, fornecidos pelo operador de televisão digital. O CAM pode permitir vários serviços, dependendo do operador que escolher (por ex.: Pay TV). Contacte o seu operador de televisão digital para mais informações e condições.

### **7.6.1 Introduzir um módulo de acesso condicionado - CAM**

### ) **Aviso**

Desligue o hub de TV antes de inserior o CAM. Procure no CAM a forma correcta de o introduzir. Uma introdução incorrecta do módulo pode danificar o CAM e o seu televisor.

1 Introduza cuidadosamente o CAM na ranhura Common Interface no painel lateral do hub de TV até encaixar.

**2** Deixe permanentemente o CAM na ranhura Common Interface.

Pode demorar alguns minutos até o CAM ficar activo. A remoção do CAM irá desactivar o serviço de televisão digital.

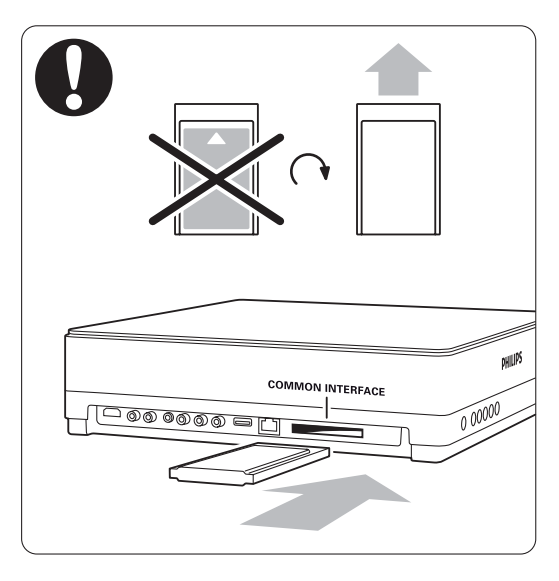

### **7.6.2 Menu Interface comum**

A partir deste menu pode aceder ao serviço CAM que instalou. As aplicações e a respectiva função, o conteúdo e as mensagens no ecrã são provenientes do prestador de serviços CAM.

111 Prima <b>Menu</b> ■ no telecomando e seleccione Vários > Interface comum.

Esta opção do menu está disponível quando é introduzido um CAM e estabelecido o contacto com o prestador de serviços.

# **7.7 Rede de PC**

É possível ligar o televisor a uma rede de PC doméstica.Visualize fotografias e oiça música a partir de qualquer PC ligado no TV. A função Rede PC Doméstica deste TV tem certificação DLNA. Pode utilizar Microsoft Windows XP ou Vista, Intel Mac OSX ou Linux. Um exemplo de uma rede PC doméstica.

PC. Roi. Hub

## **7.7.1 O que precisa**

Para configurar o televisor numa rede de PC doméstica é necessário:

- um router e um PC numa rede doméstica
- um cabo de rede
- software de servidor multimédia recente (Windows, Media Player 11 ou semelhante) no seu computador.

Para obter uma lista completa de software de servidor de multimédia, consulte o capítulo 8 Dados Técnicos.

## **7.7.2 Configurar as ligações a uma rede doméstica**

No TV, não são necessárias definições especiais para ligar automaticamente à rede.

 $\blacksquare$  Ligue o cabo de rede do router ao conector Network  $\frac{p}{d}$  no painel posterior do hub de TV.

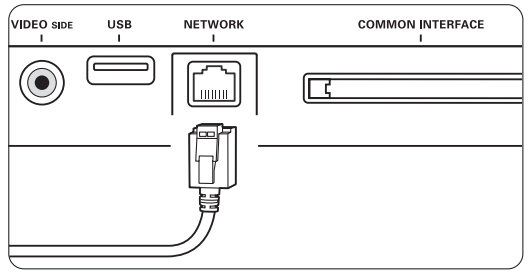

<sup>2</sup> Ligue o router. Defina o router com DHCP Ligado.

- **El Ligue o computador e inicie a aplicação de** servidor multimédia.
- † Algumas aplicações de multimédia precisam de uma definição para partilhar os ficheiros com o TV.

No servidor de multimédia, este TV apresentase como um número - um número MAC ou IP. Ligue o TV e o router para que este número apareça no servidor de multimédia.

Seleccione o número do TV no servidor de multimédia e defina o servidor para partilhar os ficheiros com este número.

Para o software de servidor de multimédia marcado com um \*, no capítulo 8 Dados Técnicos, estão disponíveis instruções passo a passo. Consulte o capítulo 7.7.4 Definições do servidor de multimédia.

Um firewall, um sistema de segurança no seu computador também pode bloquear a ligação à rede.

Permita que o software do servidor de multimédia aceda à rede.

**B** Prima Source **+** no telecomando.

**6** Seleccione Rede de PC e prima ►. Pode demorar algum tempo até à ligação do TV.

**7** Utilize os botões coloridos e de navegação/rotação para pesquisar as pastas ou reproduzir os ficheiros.

Se o TV não puder ligar à rede, estude os manuais do software do servidor, do router ou do PC.

## **7.7.3 Configuração manual da rede**

Algumas definições de especialidade podem ser definidas no TV. O DHCP está definido como On (Ligado) para ligar automaticamente à rede. Prima Menu  $\Box$  > Configuração > Instalação > Instalação manual da rede.

#### **7.7.4 Definições do servidor de multimédia**

Os servidores de multimédia têm de ser definir para partilharem os seus ficheiros e pastas. Siga as instruções para definir o seu servidor específico.

#### **Windows Media Player v11 no Windows Vista**

#### Definir para partilha de rede

No Windows Media Player, seleccione Library (Biblioteca) a partir do menu e seleccione Media sharing (Partilha de Multimédia).

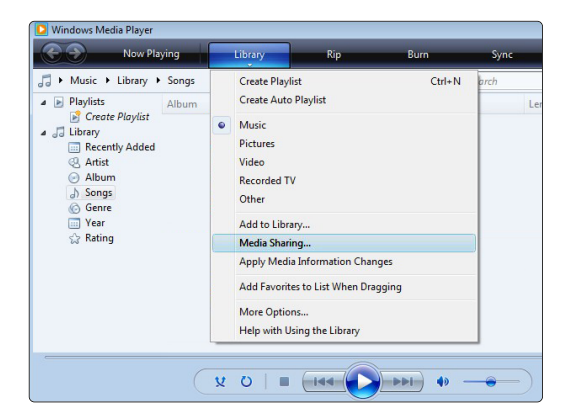

Na janela Media sharing (Partilha de Multimédia) marque a caixa Share my media (Partilhar os meus ficheiros de multimédia) Clique em OK.

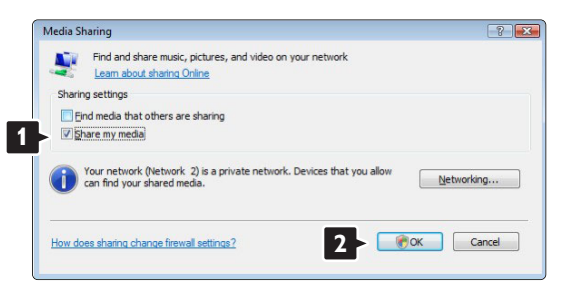

Se não for encontrada uma ligação de rede e não for possível marcar esta caixa, clique no botão Networking (Funcionamento em Rede) para ver a janela Network and Sharing Center (Centro de Rede e Partilha),…

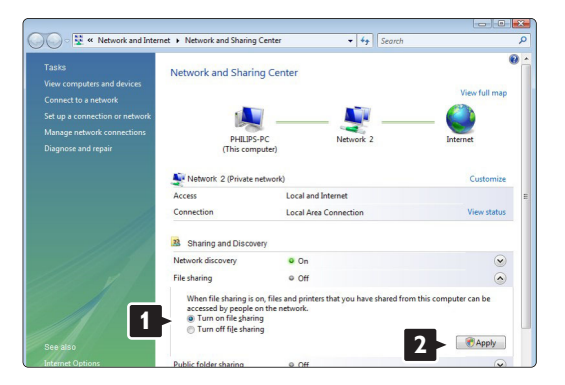

Defina Network discovery (Detecção de rede) como On (Ligado). Defina File sharing (Partilha de ficheiros) como On (Ligado). Volte à janela Media Sharing (Partilha de Multimédia) no Windows Media Player e marque a caixa Share my media (Partilhar os meus ficheiros multimédia). Clique em OK.

Quando o TV for ligado através do router ao PC e todas as funcionalidades estiverem Ligada, a janela Media sharing (Partilha de Multimédia) mostra o TV como um Media sharing (Dispositovo desconhecido). Seleccione o dispositivo e clique em Allow (Permitir).

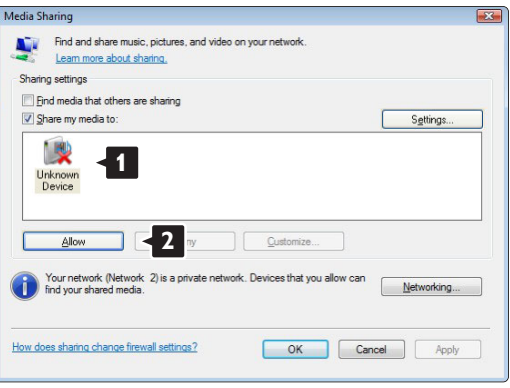

Pode abrir a janela **Settings** (Definições) para alterar definições da partilha em particular. Quando o ícone do dispositivo (o TV) tiver uma marca verde, clique em OK.

#### Definir pastas para partilha

No Windows Media Player, seleccione Library (Biblioteca) a partir do menu e seleccione Add to Library (Adicionar à Biblioteca).

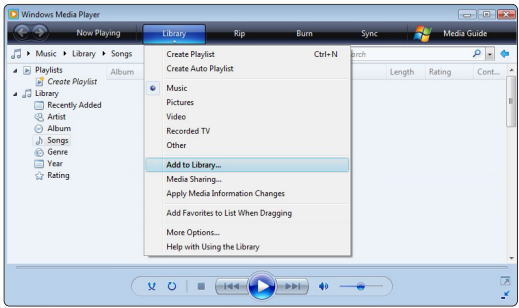

Na janela, Add to Library (Adicionar à Biblioteca), seleccione My folders and those of others that I can access (As minhas pastas e as pastas de outros a que posso aceder) e clique no botão Advanced Options (Opções avançadas)...

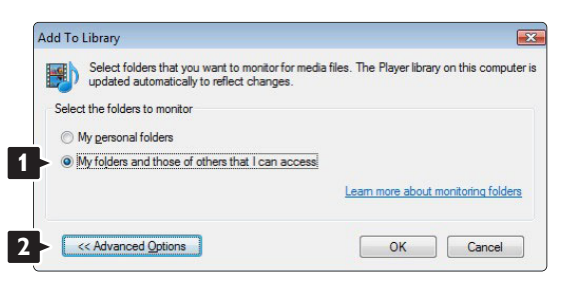

### Com a janela Advanced Options (Opções

avançadas) aberta, pode adicionar pastas específicas à lista para partilhar. Clique em Add (Adicionar).

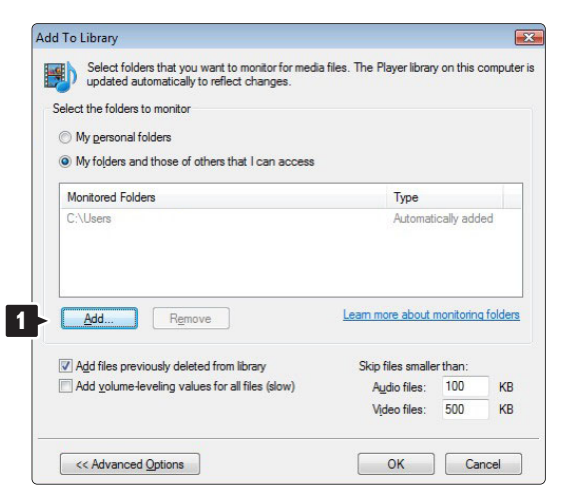

Na janela Add Folder (Adicionar pasta), seleccione uma pasta com música, fotografias ou vídeos que pretenda partilhar com outros dispositivos (o seu TV). Clique em OK.

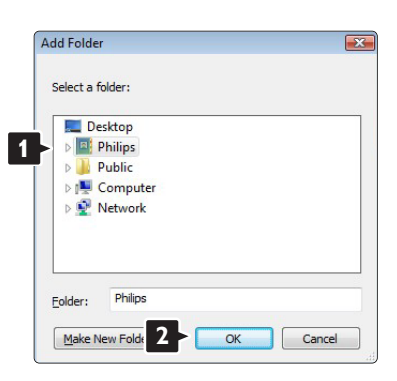

Na janela Add To Library (Adicionar à Biblioteca) é apresentada a pasta recém adicionada. Pode adicionar mais pastas para partilhar. Clique no botão OK para adicionar pastas à biblioteca.

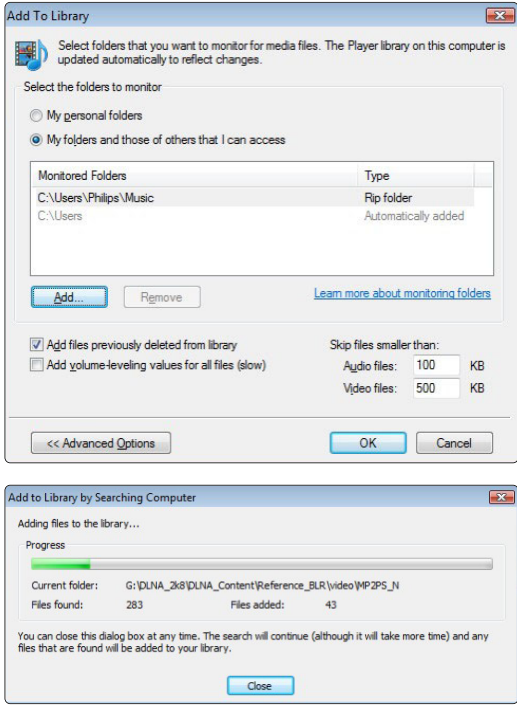

Agora, tem tudo a postos para começar a desfrutar de música, fotografias e vídeo no seu TV.

### **Windows Media Player v11 no Windows XP**

#### Definir para partilha de rede

No Windows Media Player, seleccione Library (Biblioteca) a partir do menu e seleccione Media sharing (Partilha de Multimédia)...

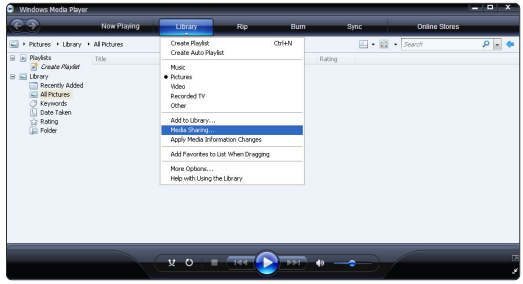

Na janela Media sharing (Partilha de Multimédia), marque a caixa Share my media (Partilhar os meus ficheiros de multimédia).

Quando o TV for ligado através do router ao PC e todas as funcionalidades estiverem Ligada, a janela Partilha de Multimédia mostra o TV como um Unknown Device (Dispositivo desconhecido). Seleccione o dispositivo e clique em Allow (Permitir).

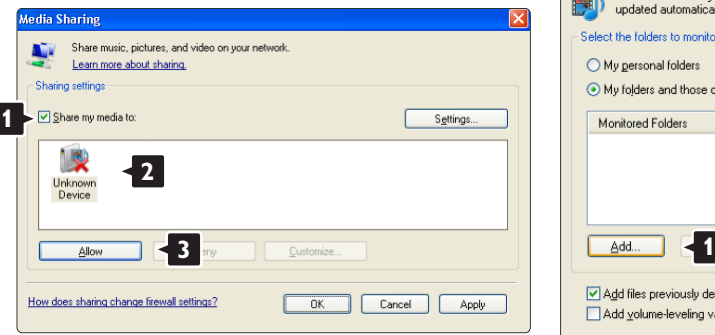

Pode abrir a janela Settings (Definições) para alterar definições da partilha em particular. Quando o ícone do dispositivo (o TV) tiver uma marca verde, clique em OK.

### Definir pastas para partilha

No Windows Media Player, seleccione Library (Biblioteca) a partir do menu e seleccione Add to Library (Adicionar à Biblioteca).

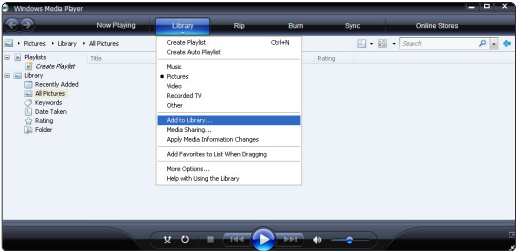

Na janela, Add to Library (Adicionar à Biblioteca), seleccione My folders and those of others that I can access (As minhas pastas e as pastas de outros a que posso aceder) e clique no botão Advanced Options (Opções avançadas).

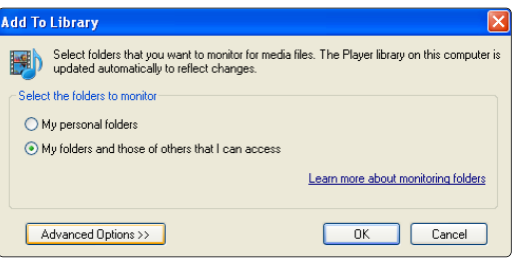

#### Com a janela Advanced Options (Opções

avançadas) aberta, pode adicionar pastas específicas à lista para partilhar. Clique em Add (Adicionar).

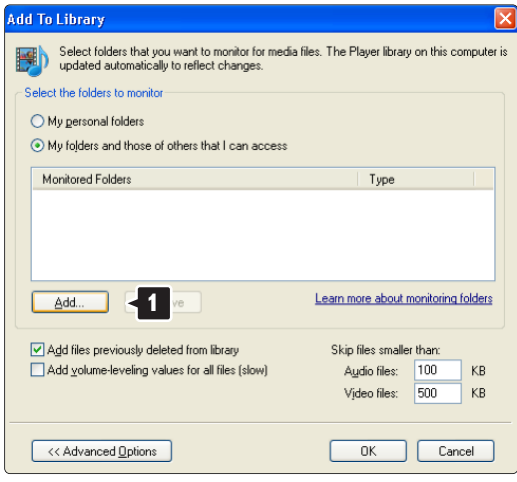

Na janela Add Folder (Adicionar pasta), seleccione uma pasta com música, fotografias ou vídeos que pretenda partilhar com outros dispositivos (o seu TV). Clique em OK.

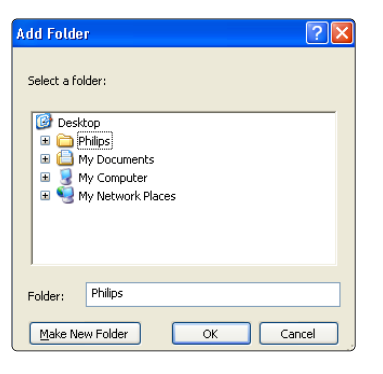

Na janela Add To Library (Adicionar à Biblioteca) é apresentada a pasta recém adicionada. Pode adicionar mais pastas para partilhar. Clique no botão OK para adicionar pastas à biblioteca.

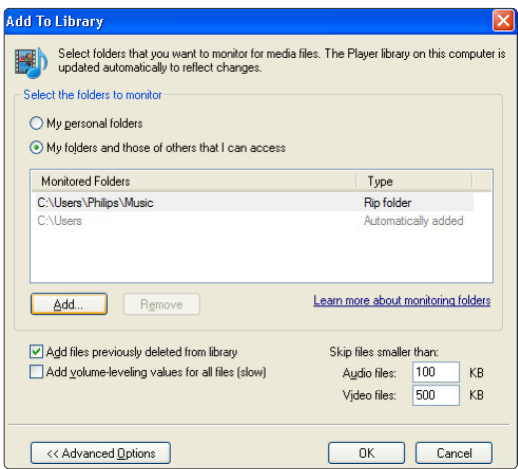

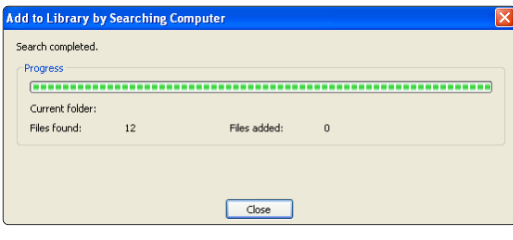

Agora, tem tudo a postos para começar a desfrutar de música, fotografias e vídeo no seu TV.

### **TVersity v.0.9.10.3 no Windows XP**

#### Definir para partilha de rede

Clique no separador Settings (Definições) e clique no botão Start Sharing (Iniciar partilha).

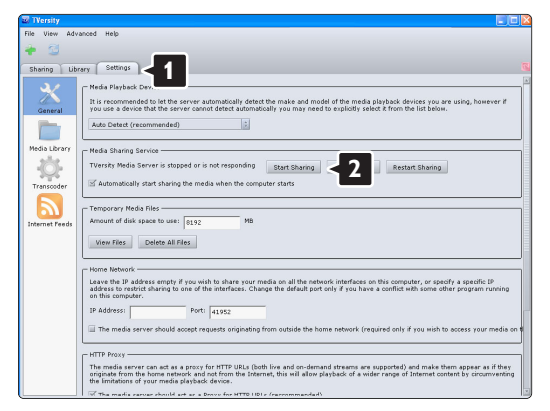

Uma janela sobreposta indica que o serviço de servidor de multimédia foi iniciado. Clique em OK.

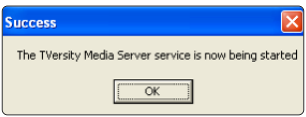

Clique no separador Sharing (Partilha).

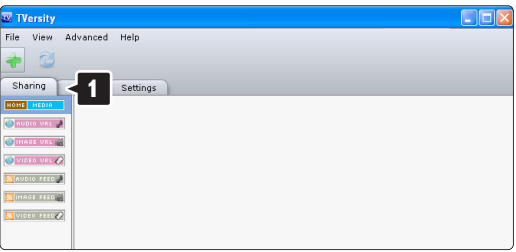

#### Definir pastas para partilha

Clique no ícone verde com o símbolo"+" e seleccione Add folder (Adicionar pasta)

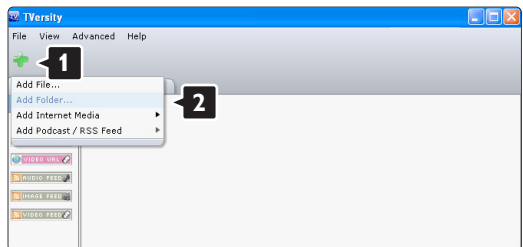

Na janela sobreposta Add media (Adicionar multimédia), clique no botão Browse (Pesquisar).

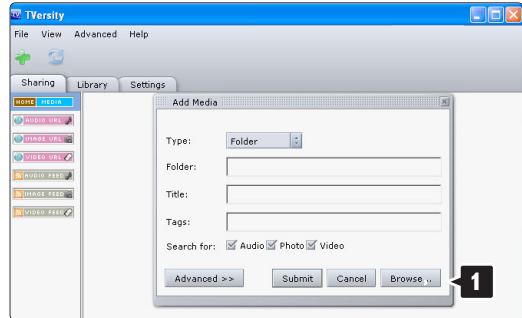

Na janela **Browse for Folder** (Pesquisar a pasta), seleccione uma pasta com música, fotografias ou vídeos que pretenda partilhar. Clique em OK.

Agora, tem tudo a postos para começar a desfrutar de música, fotografias e vídeo no seu TV.

#### **Twonky Media v4.4.2 no Macintosh OS X**

#### Definir para partilha de rede

No Twonky Media clique em Basic Setup > First steps (Configuração básica > Primeiros passos). Nesta janela, pode mudar o nome do servidor que aparece no seu TV.

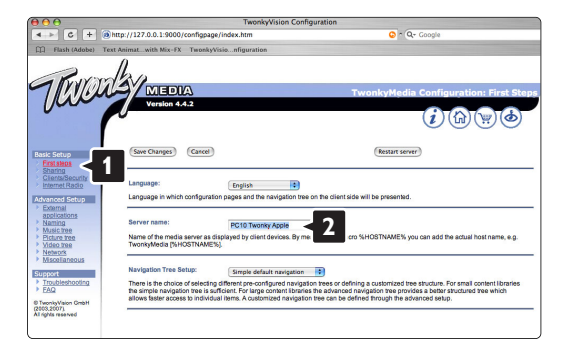

Clique em Basic Setup > Clients/Security (Configuração básica > Clientes/Segurança). Marque a caixa junto a **Enable sharing for new** clients automatically (Permitir a partilha para novos clientes automaticamente).

#### Definir pastas para partilha

Clique em Basic Setup > Sharing (Configuração básica > Partilha).

Alguns 'Content Locations' (Locais de conteúdos) poderão já estar definidos automaticamente. Para adicionar uma pasta (um local de conteúdos) para partilhar na rede, clique no botão Browse (Pesquisar).

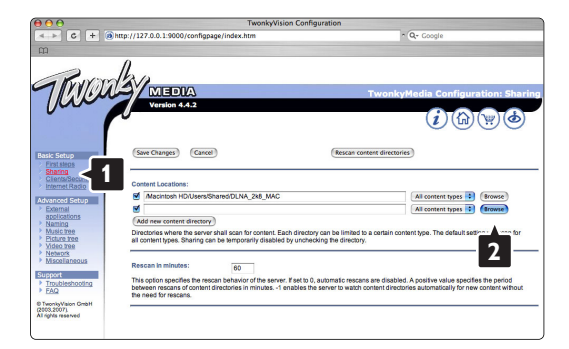

No quadro azul, clique no nome do disco rígido para navegar para uma pasta com música, fotografias ou vídeos que pretenda partilhar com outros dispositivos (o seu TV).

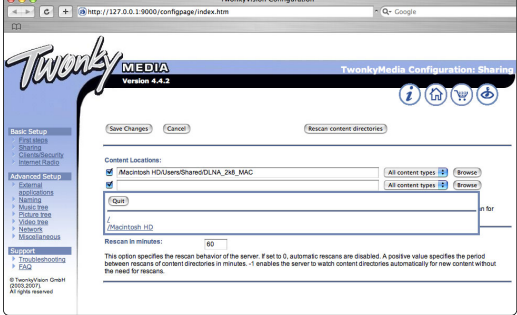

Clique em Select (Seleccionar) para seleccionar a pasta para partilha. Agora, clique em Save Changes (Guardar alterações).

Em seguida, clique em Rescan content directories (Analisar novamente os directórios de conteúdos). Em alguns casos, alguns ficheiros e pastas poderão não estar disponíveis.

Clique em Support > Troubleshooting (Suporte > Resolução de problemas) e clique em Rebuild database (Reconstruir base de dados) para se certificar do correcto funcionamento. Esta reconstrução poderá demorar alguns minutos.

Agora, tem tudo a postos para começar a desfrutar de música, fotografias e vídeo no seu TV.

# **8 Dados técnicos**

#### Imagem / Ecrã

- Tipo de ecrã: LCD Full HD W-UXGA
- Resolução do painel: 1920 x 1080p
- Melhoria de imagem Perfect Pixel HD
- Processamento 1080p a 24/25/30/50/60 Hz
- 100 Hz Clear LCD

## Resoluções de ecrã suportadas

• Formatos de computador

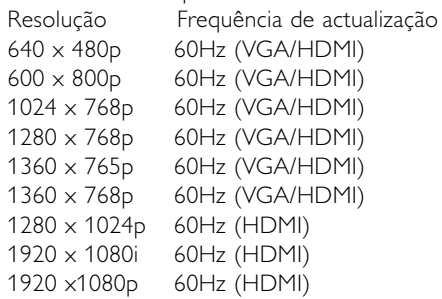

## • Formatos de vídeo

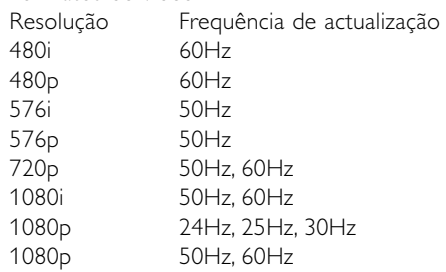

## Sintonizador / Recepção / Transmissão

- Entrada de antena: 75 Ohm coaxial (IEC75)
- Sistema do televisor: DVD COFDM 2 K/8 K, (MPEG2, MPEG4 se disponível)
- Reprodução de vídeo: NTSC, SECAM, PAL
- DVB: DVB Terrestre (consulte os países seleccionados na etiqueta do televisor)

### Som

• Sistema de som:

- Virtual Dolby Digital - BBE

## Multimédia

- Ligações: USB
- Formatos de reprodução: MP3, slideshow (.alb), JPEG, MPEG1, MPEG2.

Software de servidor de multimédia suportado

- Windows Media Player 11 (em Microsoft Windows XP\* ou Vista\*)
- PacketVideo Twonky Media 4.4.2 (em PC\* & Intel Mac OSX\*)
- Servidor de multimédia Sony Vaio (em Microsoft Windows XP ou Vista)
- TVersity v.0.9.10.3 (em Windows XP\*)
- Nero 8 Nero MediaHome (em Microsoft Windows XP)
- DiXiM (em Windows XP)
- Macrovision Network Media Server (em Windows XP)
- Fuppes (em Linux)
- UShare (em Linix)
- Philips Media Manager (em Microsoft Windows XP)
- Philips NAS SPD8020
- \* Para este software de servidor de multimédia, existe um manual de instruções passo a passo no Manual do Utilizador em ww.philips.com/support.

Formatos de USB/dispositivo de memória suportados

• FAT 16, FAT 32, NTFS.

## Telecomando

- Tipo: RC4480
- Pilhas: 2 pilhas CR2032

## Conectividade

### Painel posterior

- EXT1 (Scart): Áudio L/R, entrada CVBS, RGB
- EXT2 (Scart): Áudio L/R, entrada CVBS, RGB,
- EXT3:Y Pb Pr ou VGA, Audio L/R
- Entrada HDMI 1 (HDMI 1.3a para todas as ligações HDMI)
- Entrada HDMI 2
- Audio Out L/R sincronização com o ecrã
- Digital Audio out (coaxial-cinch-S/PDIF) sincronização com o ecrã

### Lateral

- Entrada HDMI 3
- Audio In L/R (DVI para HDMI)
- Entrada Audio L/R
- Entrada Video (CVBS)
- Saída dos auscultadores (mini-ficha estéreo)
- USB
- Ranhura Common Interface
- Rede (R|45)

## Alimentação

- Corrente eléctrica: CA 220 240V (±10%)
- Consumo de energia em funcionamento e em standby:

Consulte as especificações técnicas em www.philips.com

• Temperatura ambiente: 5 °C - 35 °C

As especificações estão sujeitas a alterações sem aviso prévio. Para mais detalhes sobre as especificações deste produto, consulte www.philips.com/support.

## Dimensões e pesos (aprox.)

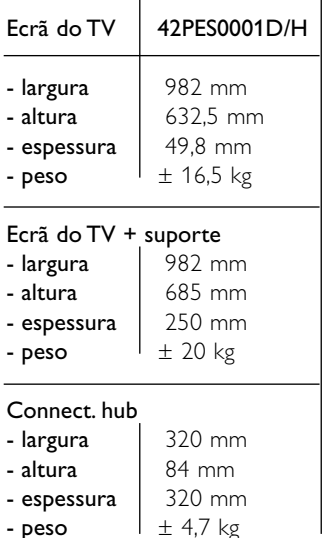

# **9 Resolução de problemas**

## **Televisor e telecomando**

## O televisor não liga

- Verifique a ligação do cabo de alimentação.
- Verifique se ambos os conectores do [single cable] estão ligados correctamente ao hub de TV e ao ecrã de TV.
- Verifique se retirou a película de isolamento em plástico das pilhas do telecomando.
- Verifique se as pilhas do telecomando não estão fracas ou gastas.Verifique a sua posição +. Pode utilizar as teclas no televisor para o ligar.
- Desligue o cabo de alimentação; aguarde um minuto e volte a ligá-lo. Experimente voltar a ligar o televisor.

### O televisor não reage ao telecomando

- Verifique se as pilhas do telecomando não estão fracas ou gastas.Verifique a sua posição +.
- Limpe o telecomando e a lente do sensor no televisor.

## O televisor desliga-se e a luz vermelha apresenta-se intermitente

• Desligue o cabo de alimentação; aguarde um minuto e volte a ligá-lo.Verifique se há espaço suficiente para a ventilação. Aguarde até que o Connectivity hub arrefeça.. Se o televisor não passar para standby e a luz ficar novamente intermitente, contacte o nosso Centro de Assistência ao Cliente.

## Esqueceu-se do código para desactivar a função TV trancada

• Consulte a secção 5.7.3 Bloquear canais e programas de televisão.

## Idioma errado no Menu TV?

Siga estes passos para alterar o idioma.

- 1 Prima Menu no telecomando.
- **2** Utilize ▼ para seleccionar a última linha de menu.
- **3** Prima ► três vezes.
- $\blacksquare$  Prima  $\blacktriangle$  ou  $\blacktriangledown$  para seleccionar o seu idioma.
- **B** Prima OK.
- 6 Prima Menu para sair dos menus.

## **Canais TV**

#### Alguns canais de televisão desapareceram

- Verifique se escolheu a lista de canais correcta.
- Um canal pode ser desinstalado no menu Mudar ordem.

## Não foram encontrados canais digitais durante a instalação

• Confirme se o televisor é compatível com sinais DVB-T ou DVB-C no seu país. Consulte a etiqueta "Digital TV Country Compatibility" na parte posterior do ecrã do televisor.

## **Imagem**

#### O som está ligado mas não há imagem

• Verifique as definições de contraste ou brilho no menu.

#### A imagem do televisor é de má qualidade

- Verifique se a antena está ligada correctamente.
- Dispositivos de áudio não ligados a terra, luzes de néon, edifícios altos ou montanhas podem ter influência sobre a qualidade de imagem.Tente melhorar a imagem, alterando a direcção da antena ou afastando dispositivos do televisor.
- Verifique se escolheu o sistema de televisão correcto no menu Instalação manual.
- Se se trata apenas de um canal com má qualidade de imagem, experimente uma sintonização fina desse canal no menu Ajuste fino. Consulte a secção 6.2.3.

### A imagem tem uma cor fraca

- Verifique as definições de cor no menu Imagem. Seleccione qualquer opção sob Repor regulações padrão no menu Regulações smart. Consulte a secção 5.3.1.
- Verifique as ligações e os cabos dos dispositivos ligados.

### Atraso da imagem com uma consola de jogos ligada

• Para evitar o atraso da imagem, coloque o TV no modo de jogo. Prima Menu > menu TV > Regulações smart > **Jogo**.

### O televisor não se lembra das minhas definições quando o volto a ligar

• Verifique se o televisor está definido como Casa no Menu TV > Configuração > Instalação > Preferências > Localização.

## A imagem não é adequada ao ecrã, é demasiado grande ou demasiado pequena

- Seleccione um formato de imagem mais adequado no menu Formato de imagem. Consulte a secção 5.3.4 Formato de imagem panorâmica.
- Atribua um nome aos dispositivos ligados no menu Ligações para obter a melhor gestão do sinal. Consulte a secção 7.5.1 Atribuir nomes aos dispositivos.

## A posição da imagem no ecrã não está correcta

• Alguns sinais de imagem de certos dispositivos não se adequam correctamente ao ecrã. Pode mudar a posição da imagem com a tecla de navegação do telecomando.Verifique a saída de sinal do dispositivo.

## **Som**

## Há imagem mas não há som

- Verifique se o volume não está definido para 0.
- Verifique se o som não foi cortado com a tecla ¬.
- Verifique se todos os cabos estão correctamente ligados.
- Se não for detectado um sinal de som, o televisor desliga automaticamente o som. Isto é um funcionamento correcto e não indica uma avaria.

## O som é de má qualidade

- Verifique se o som está definido para Estéreo.
- Verifique a opção Equalizador no menu Som.
- Seleccione uma das Smart settings no menu. ;

## Atraso de som com um dispositivo HTS-DVD ligado

• Consulte o manual do utilizador do dispositivo HTS-DVD para ajustar o atraso da sincronização do áudio. Se não for possível definir um atraso, desactive o HD Natural Motion no menu Imagem > Perfect Pixel HD. Consulte a secção 5.3.3 Definições de imagem.

## **Ligações HDMI**

## Problemas com dispositivos ligados por HDMI

- O processo HDMI HDCP pode demorar alguns segundos até o televisor apresentar as imagens do dispositivo.
- Se o televisor não reconhecer o dispositivo e o ecrã não apresentar imagem, experimente

alternar de um dispositivo para outro para reiniciar o processo HDCP.

- Se as interrupções de som forem persistentes, consulte o manual do utilizador do dispositivo para verificar as definições de saída. Se o problema persistir, ligue um cabo de áudio adicional.
- Se for utilizado um adaptador HDMI para DVI, verifique se a ligação de áudio adicional está no sítio certo para completar a ligação DVI.
- O HDMI com EasyLink não funciona
- Verifique se o dispositivo ligado é compatível com o padrão HDMI CEC. Consulte o manual do utilizador fornecido com o dispositivo.
- Verifique se o cabo HDMI está correctamente ligado.
- Verifique se a opção Easylink está activada no menu Configuração, Instalação, Preferências.
- Certifique-se de que o controlo de áudio dos dispositivos de áudio com HDMI CEC foi configurado correctamente. Consulte o manual do utilizador fornecido com o dispositivo de áudio

## **Ligação USB**

## O televisor não apresenta os conteúdos do dispositivo USB

- Defina o seu dispositivo (câmara) de forma a estar em conformidade com 'dispositivo de armazenamento de massa'.
- O dispositivo USB pode necessitar de um software controlador específico. Infelizmente, esse software não pode ser transferido para o televisor.

## Não consigo visualizar os meus ficheiros no menu Multimedia.

• Nem todos os ficheiros de áudio e imagem são suportados. Consulte a secção 8 Dados técnicos.

## Os ficheiros de fotografias e música são reproduzidos com problemas

• O desempenho de transferência do dispositivo USB limita a taxa de transferência.

## **Computador**

## A apresentação do computador no televisor não está estável ou sincronizada

• Verifique se está seleccionado no computador o modo de resolução correcto. Consulte a secção 8 Dados técnicos.

#### Não consigo encontrar os meus ficheiros de PC no computador

- Verifique se foram adicionados ficheiros à pasta.
- Nem todos os formatos de ficheiro são suportados. Consulte a secção 8 Dados técnicos.

## Os ficheiros do PC não são apresentados no menu de rede do PC

• Tem de definir o servidor de multimédia do PC para partilhar os ficheiros com o TV. Consulte o capítulo 7.7.2 Configurar uma ligação à rede PC.

### Os ficheiros do PC não reproduzem

• Consulte o capítulo 8 Dados Técnicos para obter os formatos dos ficheiros suportados.

## **Desligar o cabo de rede**

Para desligar o cabo de rede do hub do TV, utilize uma caneta ou chave de fendas para empurrar o grampo de segurança.

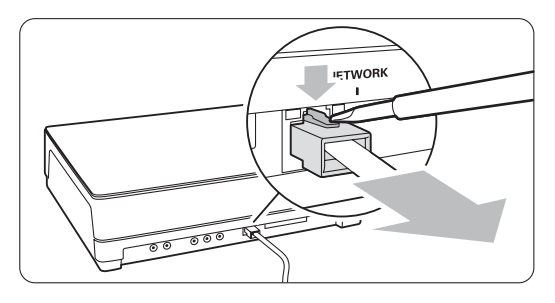

### **Se não resolver o problema**

Desligue e ligue o televisor; tal poderá solucionar o problema. Se este persistir, contacte o nosso Centro de Assistência ao Cliente ou consulte o nosso Web site em www.philips.com/support.

Os números de telefone para o Centro de Assistência ao Cliente encontram-se na contracapa deste manual.

### Tenha consigo o modelo e o número do produto à mão antes de telefonar.

Pode encontrar estes números na etiqueta da embalagem ou numa etiqueta na parte traseira e inferior do televisor.

## ) **Aviso**

Nunca tente reparar você mesmo o televisor.

# **10 Índice remissivo**

100 Hz Clear LCD 13

# **A**

Active control 13 Actualização do software 23 Ajuste fino 27 Alterar o nome 27 Analógico instalação manual 27 canais de televisão 27 Antena cabo 7 com dispositivos 29 ligação 7 Assistente de definições 11 Atribuir nomes aos dispositivos 37 Auscultador ligar 4,29 volume 15 Auto formato 14 Auto surround 15

## **B**

Bloqueios 19 Blu-ray Disc 34 Brilho 13

## **C**

Cabo HDMI 30 Scart 30 Video 30 YPbPr 30 Cabo de alimentação 7 Câmara de vídeo 35 Câmara fotográfica 35 Canal de rádio 22 Canal anterior 10 bloqueio 19 gestão 28 instalação 25 lista de todos os canais 17 lista de favoritos 17 memorizar / instalar 27 mudar ordem 27 Código 19

Computador ligação 36 resoluções de ecrã 44 Configuração da rede 38 desligar o cabo de rede 48 Consola de jogos 35 Cor intensificação 13 menu 13 teclas 4,10 Contraste 13 Cuidados com o ecrã 3

# **D**

Dados técnicos 44 Deficiência auditiva 25 Descodificador canal 37 Desmontar o suporte 6 DHCP 38 Digital idioma legenda 20 receptor 32 saída de áudio 29 servicos de texto 16 teste à recepção 28 Dinâmico contraste 13 Dispositivo atribuir nome 37 ligação 31 ver 9 Dual I/II 15 DVB-T 5 DVD gravador 32,33 ligação 32 leitor 32 reprodução 9

# **E**

EasyLink 31 Ecrã duplo 11 Equalizador 14 Equilíbrio som 15 Estéreo 15 Expansão de imagem 14 External 1,2,3 (EXT) 29

# **F**

Formato de áudio preferido 25 Formato de imagem panorâmica 14 Formatos de vídeo 44 Função adormecer 19

# **G**

Gravador 32 Guia Electrónico de Programação (EPG) 18

# **H**

HDCP 30 HDMI ligação 30 HD natural motion 13 Hora de Verão 26 Matiz 13

## **I**

Idioma áudio 15 legenda 20 menu 25 Imagem formato 13 menu 13 Imagens estáticas 3 Instalação actualização 28 automática 25 manual da rede 38 manual 27 menu 25 Interface comum (CAM) menu 37 ranhura 29,37 Introduza código 19

# **L**

Legendas 14 idioma 20 Ligação configuração 37 melhor 30 scart 30 visão geral 29

Listas de canais favoritos 17 Ligar 8 Limpeza do ecrã 3 Localização 46

## M

Menu Regulações TV 11 Modo relógio auto 26 Módulo CAM 37 Mono 15 Mudar código 19 Mudar a ordem de canais 27 Música 20

## N

Não à escala 14 Nível de negro 13 Nivelação auto de volume 15

# $\mathsf{P}$

País selecção 25 Perfect Pixel HD 13 **Pesquisa** canais 27 páginas de teletexto 15 Pilhas 3,7 Ponto branco 13 Posicionar o ecrã de televisor 5 Poupança energia 12 Programa seguinte/anterior 10

# $\overline{\mathbf{R}}$

Ranhura de segurança Kensington 5 Receptor digital de Alta Definição 34 de satélite 33 Reciclagem 3 Recorte 13 avançado 13 Redução de artefactos MPEG 13 Redução de ruído 13 Regulações fábrica 28 Regulações smart 12 Relógio 26 Repor regulações padrões 28 Resolução de problemas 46 **SRPNM**

# **S**

Segurança 3 Sistema de cinema em casa 33 Som menu 14 modo surround 15 Standby 10,19 Super zoom 14

# T

Tabela de páginas T.O.P 15 Tecla(s) cor 10 corte de som 10 menu 11 no televisor 4 no telecomando 4,10 OK 10 Telecomando pilhas 7 visão geral 10 Teletexto 15 digital 16 ecrã duplo 16 idioma 15 menu 16 página 16 teletexto 2.5 16 Temporizadores 19 Tonalidade 13 Tonalidade pessoal 13 Trancar pessoal 19 TV trancada 19 Tabela de páginas T.O.P<br>
Tecla(s)<br>
cor 10<br>
corte de som 10<br>
menu 11<br>
no televisor 4<br>
no telecomando<br>
pilhas 7<br>
visão geral 10<br>
Teletexto 15<br>
digital 16<br>
ecrã duplo 16<br>
idioma 15<br>
menu 16<br>
página 16<br>
rendo 15<br>
menu 16<br>
pági

# U

USB conector 29 dispositivo 20 visualização de fotografias 20

# $\mathbf v$

VGA 36 Videogravador ligar 32 Volume barra 14 deficientes visuais 15 delta 15 tecla 10

## Y

YPbPr 30

# $\mathbf{z}$

Zona de hora local 26

# Contact information Type no.

Product no.

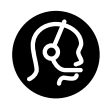

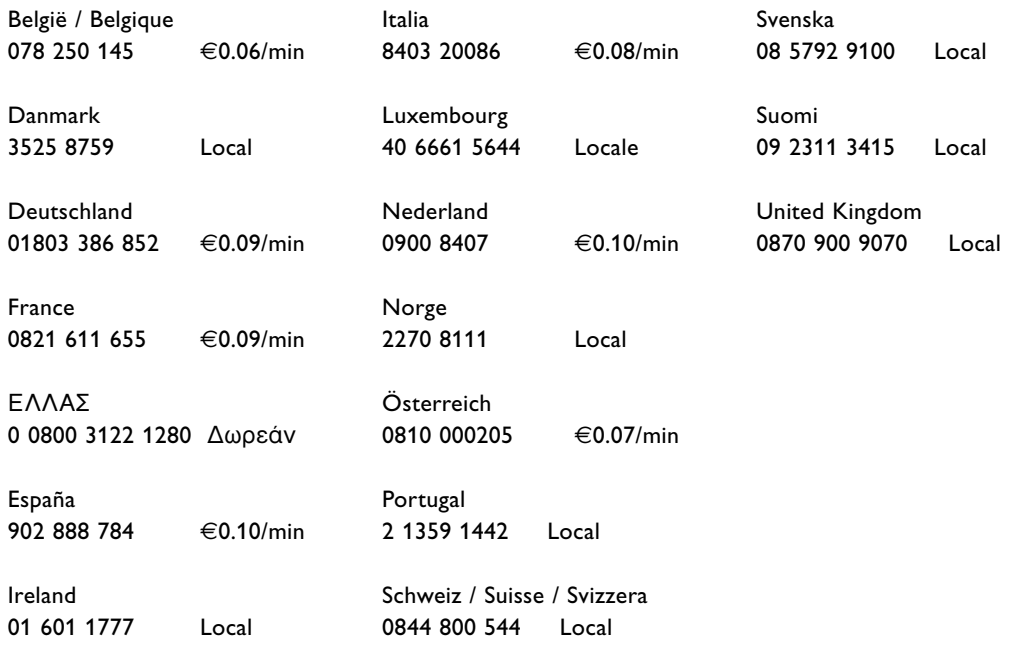

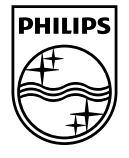

Specifications are subject to change without notice<br>Trademarks are the property of Koninklijke Philips Electronics N.V.<br>or their respective owners<br>2008 © Koninklijke Philips Electronics N.V. All rights reserved

www.philips.com

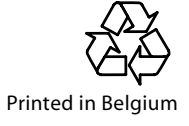